SV 1.2 17/02/2020 040 96000009

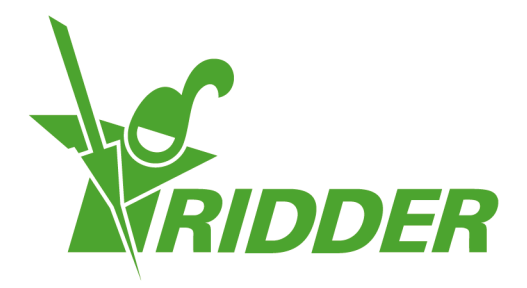

# Guía del usuario **CloudPortal**

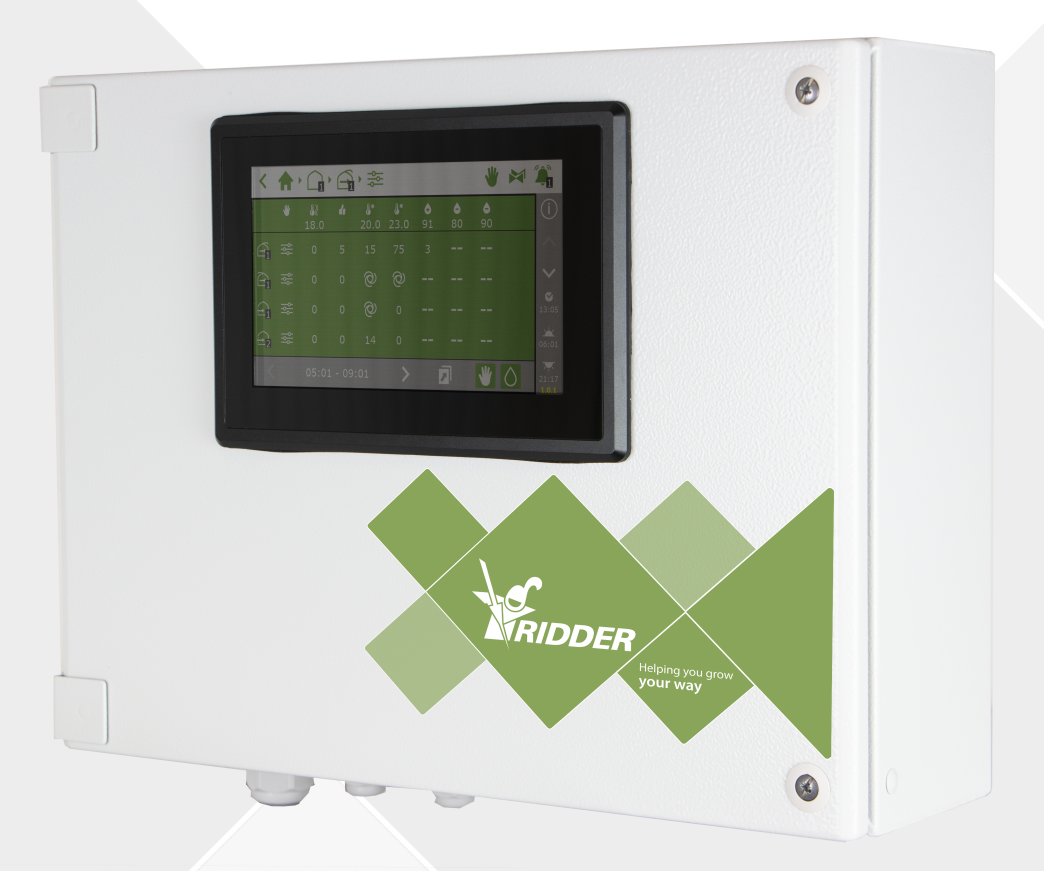

## Helping you grow your way

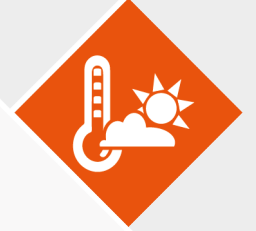

Ridder Growing Solutions B.V. Dirección postal Honderdland 131 P/O box 33 2676 LT Maasdijk 2676 ZG, Maasdijk Países Bajos. Países Bajos.

Tel: +31(0)15 3620300 Sitio Web: www.ridder.com

Correo electrónico: info@gs.ridder.com, sales@gs.ridder.com, helpdesk@gs.ridder.com

Se han implementado todas las medidas necesarias para garantizar la exactitud del contenido de este manual. Sin embargo, en caso de detectar algún tipo de error, Ridder Growing Solutions B.V. agradecería ser informada del mismo. No obstante lo anterior, Ridder Growing Solutions B.V. no asume responsabilidad alguna en relación con los posibles errores que pueda contener este manual o sus consecuencias.

Este producto está sujeto a las Condiciones Generales de Ridder Growing Solutions B.V.

Se prohíbe copiar o publicar este documento por medios impresos, fotocopias, microfilm o cualquier otro proceso, sin la autorización por escrito de Ridder Growing Solutions B.V.

Fecha de publicación: 17/02/2020 14:04 040 Código del artículo: 96000009

## **Contenido**

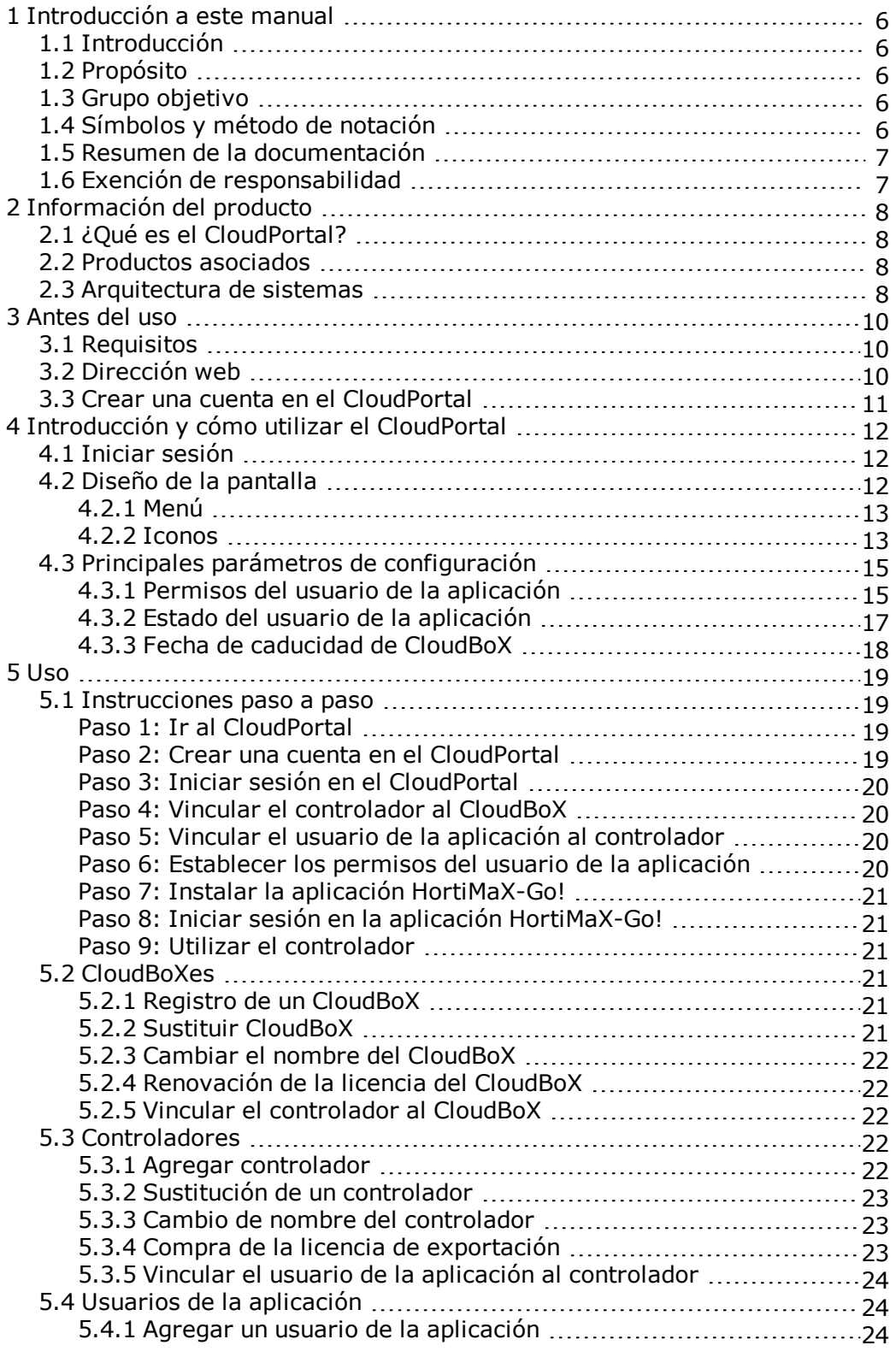

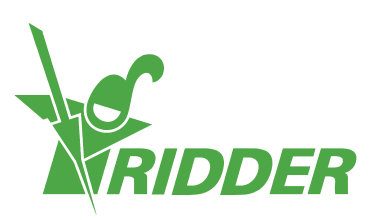

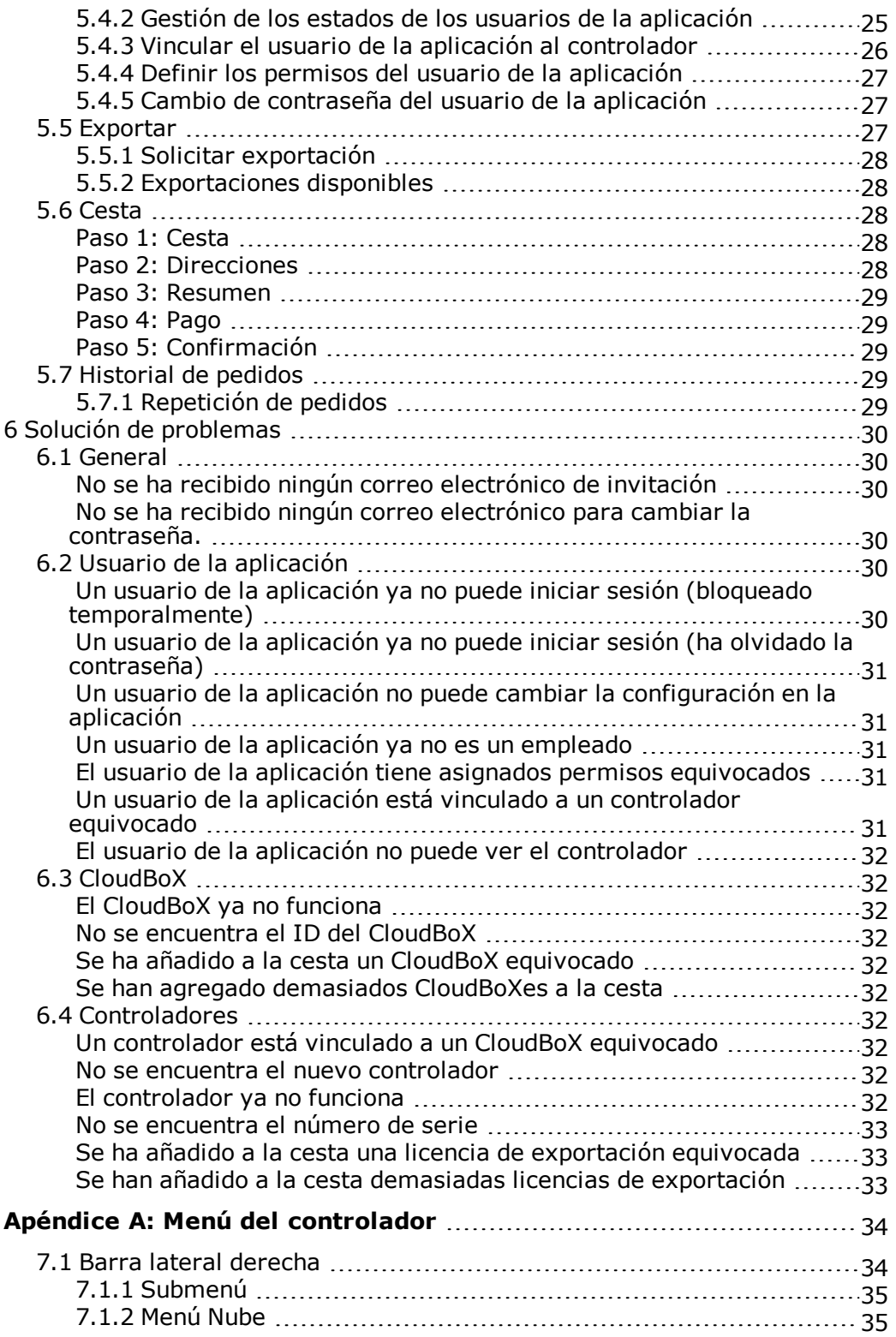

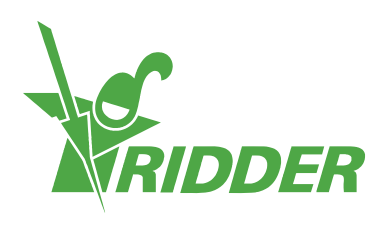

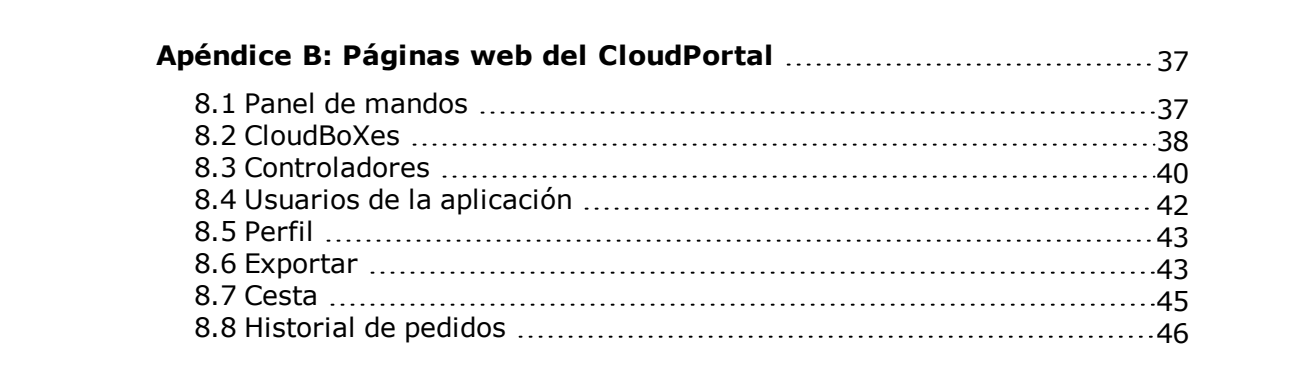

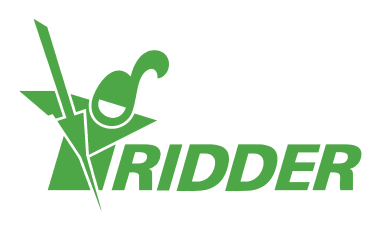

## <span id="page-5-0"></span>**1 Introducción a este manual**

<span id="page-5-1"></span>Bienvenidos al manual de usuario del CloudPortal. Este manual se publicó originalmente en holandés.

## **1.1 Introducción**

El CloudPortal es el entorno de usuario para utilizar el HortiMaX-Go! mediante nuestro servicio en nube. El HortiMaX-Go! es un ordenador de procesos intuitivo que permite controlar tanto el clima como el riego del invernadero. La pantalla táctil del HortiMaX-Go! facilita su uso. También puede utilizar el HortiMaX-Go! remotamente con su smartphone o tableta utilizando el CloudBoX y la aplicación HortiMaX-Go! En el CloudPortal, no solo puede gestionar los CloudBoXes, los controladores y los usuarios de la aplicación, sino que también puede exportar datos de controladores.

## **1.2 Propósito**

<span id="page-5-3"></span><span id="page-5-2"></span>El propósito de este manual es instruirle sobre cómo utilizar el CloudPortal, a fin de que pueda gestionar sus CloudBoXes, controladores y usuarios de app de manera fácil y eficiente.

## **1.3 Grupo objetivo**

<span id="page-5-4"></span>Este manual está destinado a los usuarios.

## **1.4 Símbolos y método de notación**

Este manual utiliza símbolos y métodos de notación específicos. Esta sección explica los principales símbolos y métodos de notación utilizados.

## **1.4.1 Símbolos**

Este documento puede contener los símbolos siguientes:

Nota: este aviso proporciona información importante o una advertencia. Ignorar dicha información puede ocasionar daños en el producto o lesiones personales.

- Nota: este aviso proporciona información importante o una advertencia.
- Información: este aviso proporciona información adicional o una breve explicación.

Consejo: un consejo proporciona una sugerencia útil como, por ejemplo, un ajuste preferente o una acción recomendada.

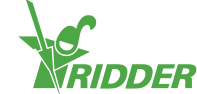

## **1.4.2 Método de notación**

El siguiente método de notación se utiliza en las instrucciones para los usuarios:

- Un campo se indica de la siguiente forma: el campo Cadena de conexión.
- Una página se indica de la siguiente forma: la página *Usuario*.
- Una ventana se indica de la siguiente forma: la ventana **Inicio de sesión**.

#### **Botones**

Para los botones se utilizan los dos métodos de notación siguientes:

- Un botón de nombre o estado se indica de la siguiente forma: CloudBoX 1.
- <span id="page-6-0"></span>>> Otros botones se indican de la siguiente forma: Inicio.

## **1.5 Resumen de la documentación**

Para obtener más información, consulte la ayuda en línea o los manuales siguientes:

- Manual de instalación de HortiMaX-Go!
- Manual del usuario de HortiMaX-Go!
- Guía de inicio rápido de CloudBoX
- Diagramas de cableado de Smart Switch
- $\rightarrow$  Fichas de Smart Switch
- Documentación suministrada del fabricante del equipo original

Escanee el código QR para acceder a la asistencia en línea.

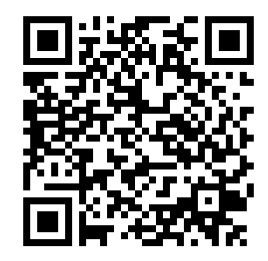

help.hortimax-go.com

## **1.6 Exención de responsabilidad**

<span id="page-6-1"></span>Ridder Growing Solutions ha hecho todo lo posible para incluir imágenes y pantallazos actualizados en este manual. Sin embargo, es posible que las imágenes y los pantallazos utilizados difieran de los que se muestran realmente.

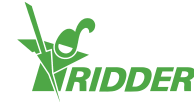

## <span id="page-7-0"></span>**2 Información del producto**

<span id="page-7-1"></span>Este capítulo contiene más información sobre el CloudPortal.

## **2.1 ¿Qué es el CloudPortal?**

<span id="page-7-2"></span>El CloudPortal es el entorno en línea para utilizar HortiMaX-Go! mediante nuestro servicio en nube. Desde el CloudPortal puede gestionar sus CloudBoXes, controladores y usuarios de la aplicación.

## **2.2 Productos asociados**

El CloudPortal se ha diseñado para que funcione con los productos siguientes:

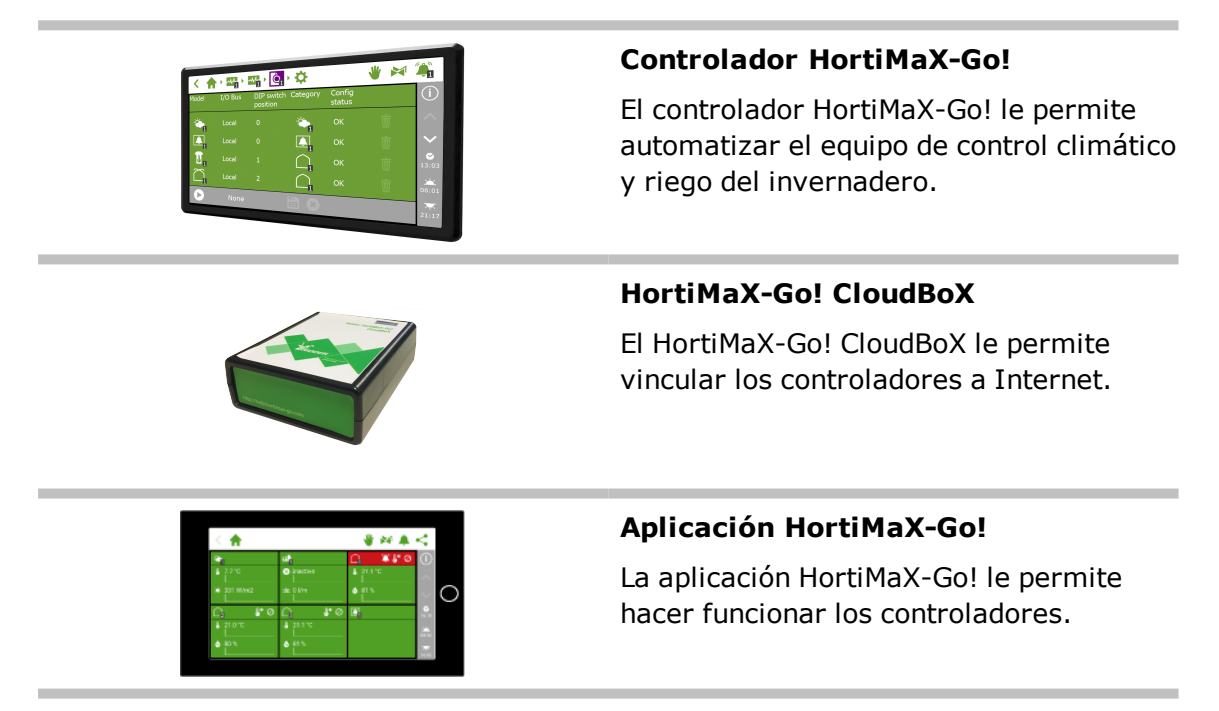

## **2.3 Arquitectura de sistemas**

<span id="page-7-3"></span>Para poder utilizar los controladores del HortiMaX-Go! mediante la aplicación HortiMaX-Go!, necesita un CloudBoX. Cada CloudBoX incluye un código único (box code) que puede usar para inscribirse en línea en nuestro CloudPortal. Desde el CloudPortal puede gestionar sus CloudBoXes, controladores y usuarios de la aplicación. Aquí puede vincular usuarios de la aplicación a controladores y seleccionar los permisos para cada usuario de aplicación. Los usuarios de la aplicación podrán utilizar los controladores después de haber instalado la aplicación HortiMaX-Go!

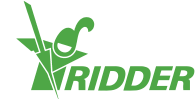

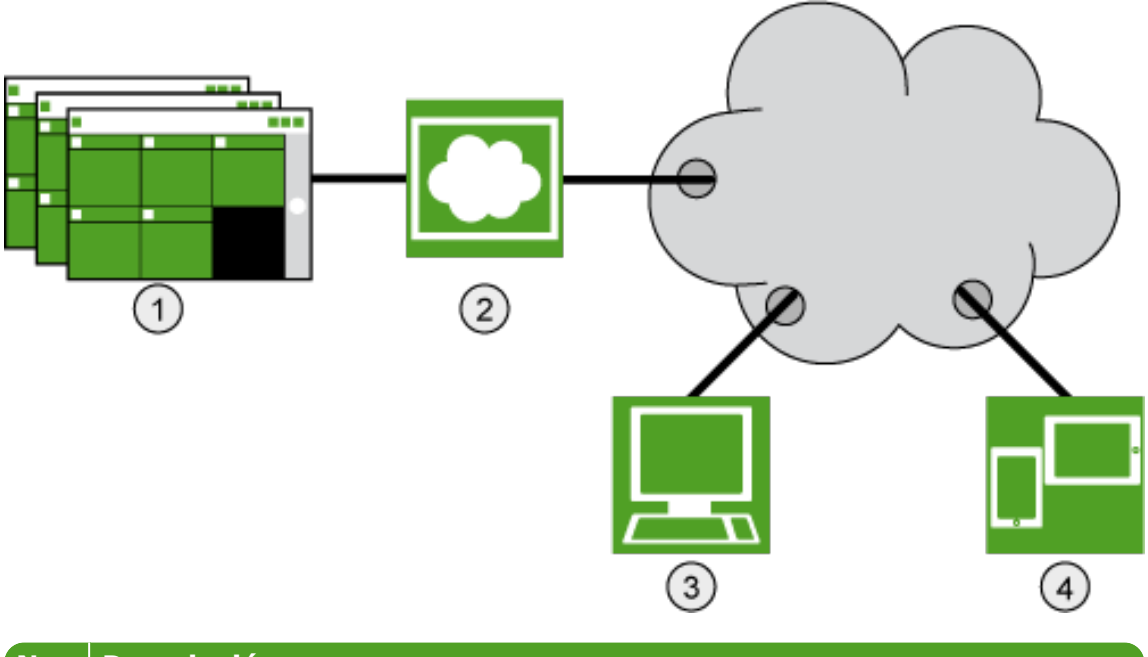

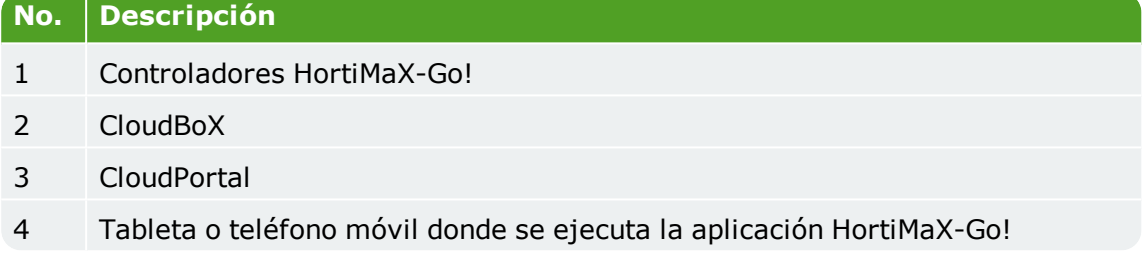

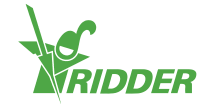

## <span id="page-9-0"></span>**3 Antes del uso**

Antes de empezar a utilizar el CloudPortal, necesita una cuenta. Antes de crear una cuenta, asegúrese de que cumple todos los requisitos que se enumeran a continuación. Después, puede acceder al CloudPortal mediante la dirección web correspondiente.

## **3.1 Requisitos**

<span id="page-9-1"></span>Necesita lo siguiente a fin de empezar a utilizar el CloudPortal:

- Un CloudBoX instalado Para obtener más información sobre cómo instalar el CloudBoX, véase la "Guía de inicio rápido de CloudBoX".
- ID de CloudBoX Puede encontrar el código utilizando el controlador del HortiMaX-Go! Consulte [Apéndice](#page-34-1) A: "Menú Nube" en la página 35 para obtener más información.
- Un controlador instalado y configurado HortiMaX-Go! Para obtener más información sobre cómo instalar y configurar el HortiMaX-Go!, véase el manual de instalación del HortiMaX-Go!
- >> Número de serie del controlador Puede encontrar este número de serie en el software del controlador. Consulte "Apéndice A: Menú del [controlador"](#page-33-0) en la página 34 para obtener más información.
- Conexión a Internet El controlador y el CloudBoX deben conectarse entre ellos mediante una red. El CloudBoX requiere acceso a Internet.
- Dirección web del CloudPortal Asegúrese de que tiene la dirección web correcta del CloudPortal para su ubicación. Consulte ["Dirección](#page-9-2) web" abajo.
- $\lambda$  Para usuarios de la aplicación: un smartphone o tableta con la aplicación HortiMaX-Go! instalada. La aplicación HortiMaX-Go! puede descargarse desde la App Store y la Google Play Store.

## **3.2 Dirección web**

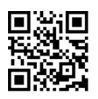

<span id="page-9-2"></span>Vaya al CloudPortal: **[https://portal.hortimax-go.com](https://portal.hortimax-go.com/)**.

Si está en China, utilice esta dirección web: **[https://portal-cn.hortimax](https://portal-cn.hortimax-go.com/)[go.com](https://portal-cn.hortimax-go.com/)**.

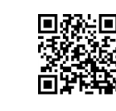

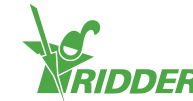

## **3.3 Crear una cuenta en el CloudPortal**

<span id="page-10-0"></span>Realice los pasos siguientes para crear una cuenta en el CloudPortal:

- Haga clic en Registro.
- >> Escriba su dirección de correo electrónico. Haga clic en Continuar.
- Introduzca la ID del CloudBoX.

Utilice mayúsculas.

Haga clic en Continuar.

>> Introduzca los detalles de su cuenta. Haga clic en Registrar cuenta.

Se ha enviado un mensaje de verificación por correo electrónico a la dirección de correo electrónico especificada.

Haga clic sobre el enlace que figura en el correo electrónico de verificación para completar el registro.

Su CloudBoX se ha solicitado y su registro se ha completado.

Reinicie el CloudBoX.

La contraseña debe contener como mínimo lo siguiente:

- $\rightarrow$  ocho caracteres
- una letra en mayúsculas (de la A a la Z)
- una letra en minúsculas (de la a a la z)
- $\rightarrow$  un dígito (0 a 9)
- $\rightarrow$  un carácter especial (! a +)

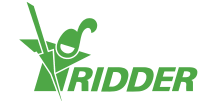

## <span id="page-11-0"></span>**4 Introducción y cómo utilizar el CloudPortal**

<span id="page-11-1"></span>Este capítulo contiene más información detallada sobre el CloudPortal.

## **4.1 Iniciar sesión**

Una vez haya creado una cuenta de usuario, puede iniciar sesión en el CloudPortal.

>> Haga clic en Inicio de sesión.

Aparece la siguiente pantalla:

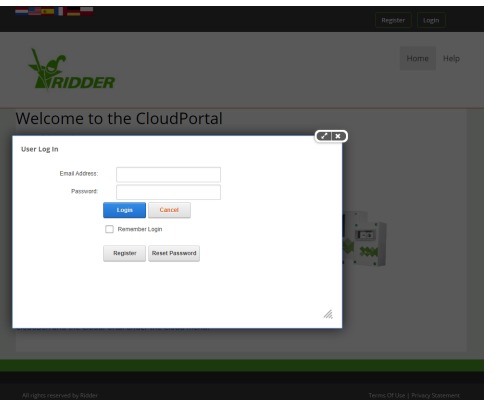

- Escriba su dirección de correo electrónico.
- $\gg$  Escriba su contraseña.
- <span id="page-11-2"></span>>> Haga clic en Inicio de sesión.

## **4.2 Diseño de la pantalla**

Cuando inicia sesión en el CloudPortal, la primera página que se ve es el Panel de mandos.

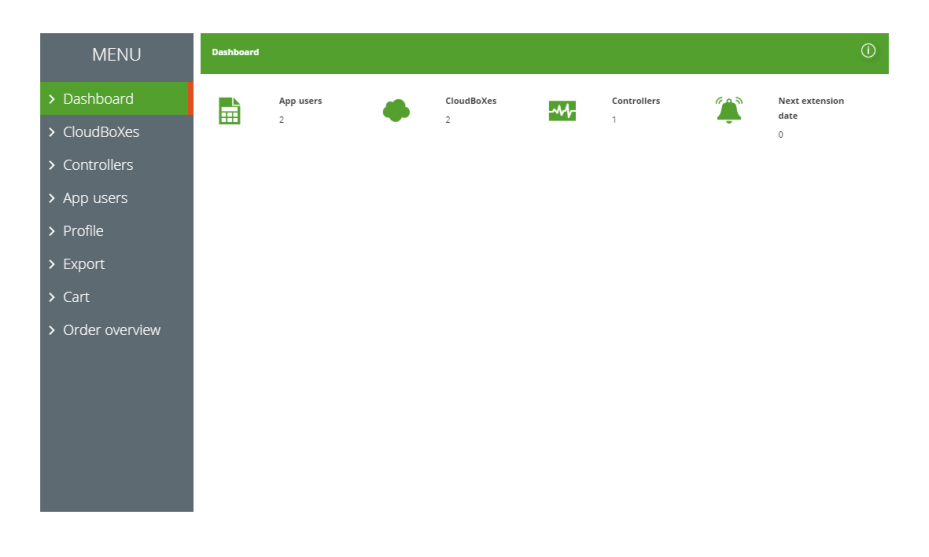

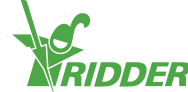

*Figura 4-1: El CloudPortal abre la página Panel de mandos.*

Puede navegar por las páginas del CloudPortal utilizando el menú de la parte izquierda. Las diversas páginas contienen información sobre sus usuarios de la aplicación, los CloudBoXes, los controladores, las exportaciones de datos, la cesta de compra, el historial de pedidos y la información del perfil. Puede utilizar los botones e iconos para realizar acciones específicas, por ejemplo agregar un controlador.

## **4.2.1 Menú**

<span id="page-12-0"></span>Utilice el menú para navegar por las diversas páginas.

 $\lambda$  Panel de mandos

Esta página muestra cuántos usuarios de la aplicación, CloudBoXes y controladores están vinculados a su cuenta. "Próxima renovación" indica la fecha en la cual tendrá que renovar su licencia de CloudBoX. Para más información, consulte ["Renovación](#page-21-1) de la licencia del CloudBoX" en la página 22.

- CloudBoXes Aquí puede gestionar los CloudBoXes.
- Controladores Aquí puede gestionar los controladores.
- Usuarios de la aplicación Aquí puede gestionar los usuarios de la aplicación.
- $\lambda$  Perfil Aquí puede gestionar su perfil.
- Exportar Aquí puede solicitar una exportación de datos y descargar datos exportados.
- Cesta

Aquí puede realizar todo el proceso de pedido para renovar una licencia de CloudBoX y/o comprar una licencia de exportación. Para agregar una renovación de una licencia de CloudBoX a su cesta, vaya a la página *CloudBoXes*. Para agregar una licencia de exportación a su cesta, vaya a la página *Controladores*.

 $\lambda$  Historial de pedidos Aquí puede ver sus pedidos anteriores.

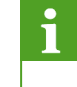

Véase "Apéndice B: Páginas web del [CloudPortal"](#page-36-0) en la página 37 para obtener más información sobre el contenido de las páginas web.

## **4.2.2 Iconos**

<span id="page-12-1"></span>En el CloudPortal, encontrará varios iconos que le permiten realizar acciones específicas. La tabla siguiente explica lo que hace cada icono y dónde puede encontrarlo.

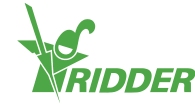

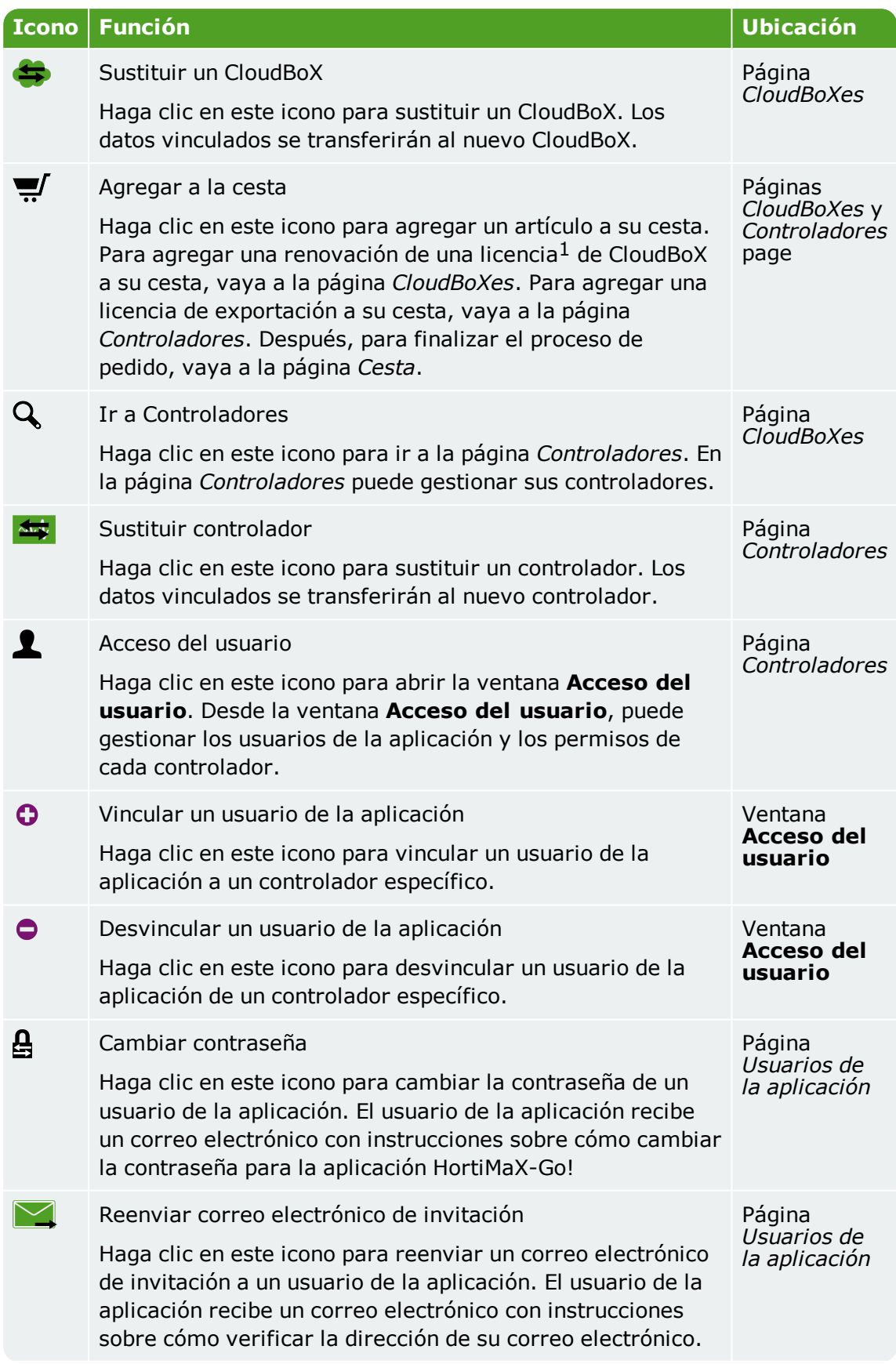

1 La licencia de CloudBoX le permite acceder a sus controladores utilizando la nube.

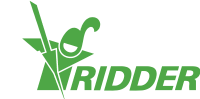

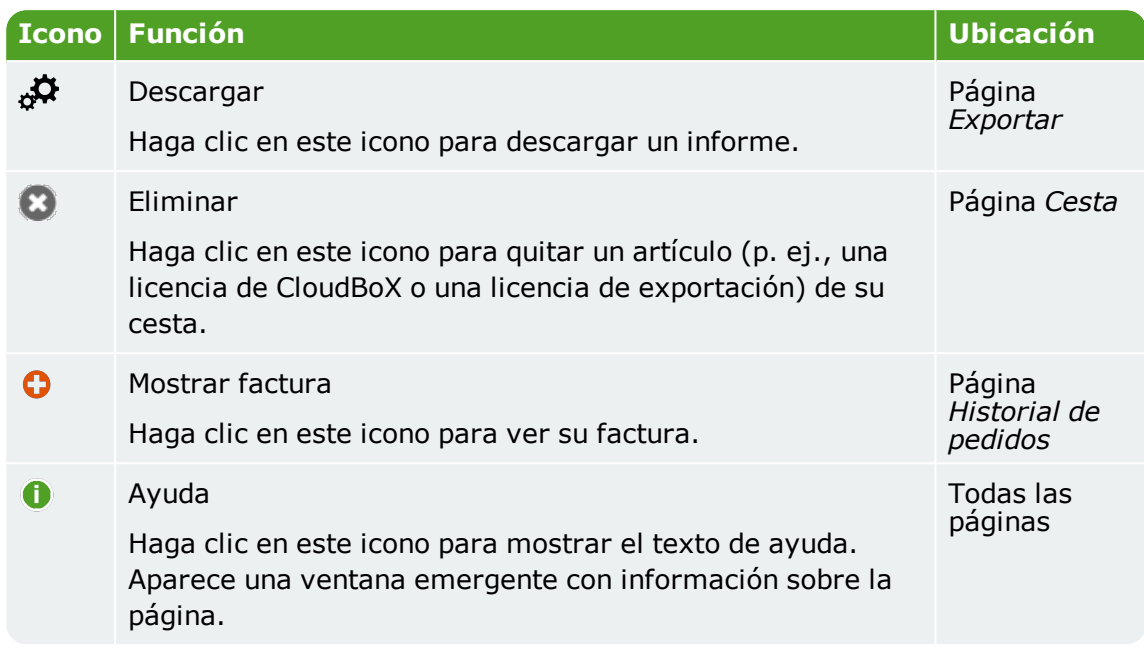

## **4.3 Principales parámetros de configuración**

<span id="page-14-1"></span><span id="page-14-0"></span>Este capítulo contiene más información sobre los principales ajustes del CloudPortal.

## **4.3.1 Permisos del usuario de la aplicación**

Después de vincular un usuario de la aplicación a un controlador, puede seleccionar los permisos del usuario. La tabla siguiente explica lo que implica cada uno de estos permisos.

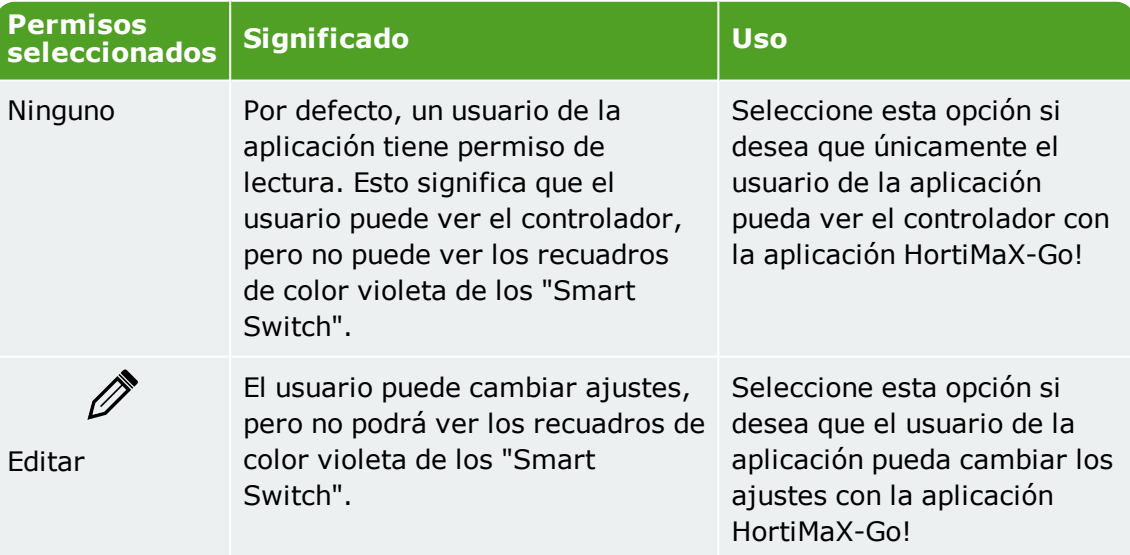

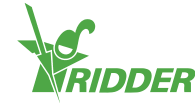

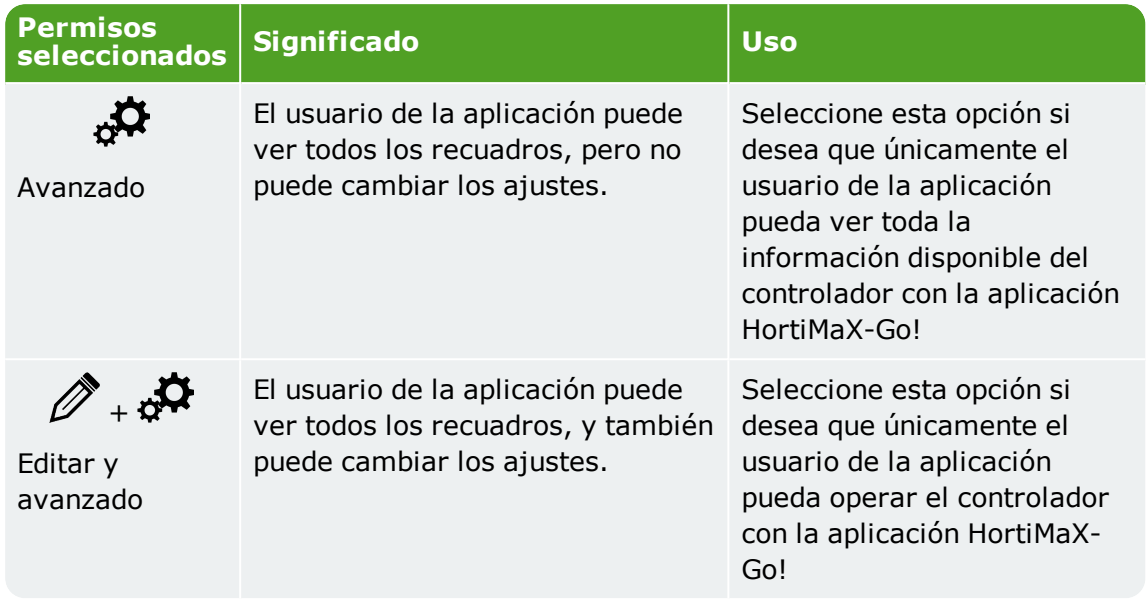

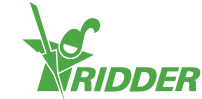

### **EJEMPLO**

Los controladores de HortiMaX-Go! muestran recuadros verdes y violeta. Si solo selecciona el permiso "Editar"  $\mathcal O$  para un usuario de la aplicación, dicho usuario no puede ver los recuadros violeta.

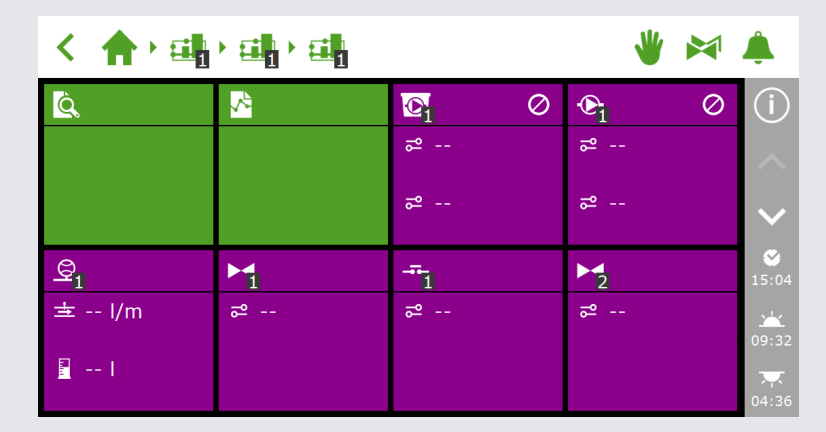

*Figura 4-2: Controlador HortiMaX-Go!*

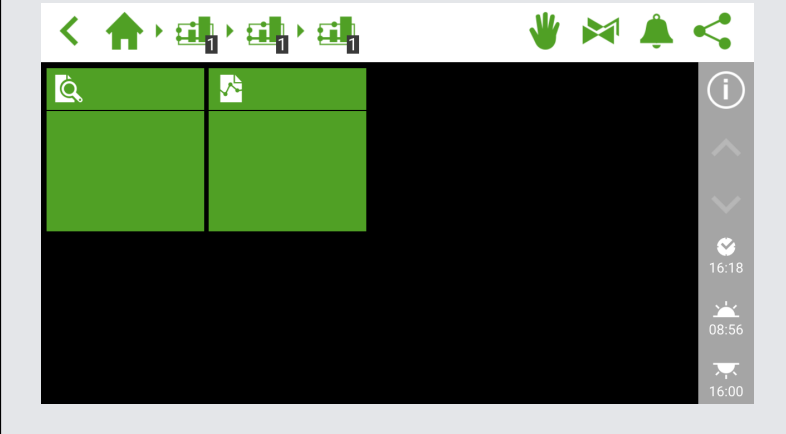

*Figura 4-3: Aplicación HortiMaX-Go! de un usuario de la aplicación sin permiso "Avanzado"*

## **4.3.2 Estado del usuario de la aplicación**

<span id="page-16-0"></span>El estado de un usuario de la aplicación muestra si el usuario de la aplicación puede utilizar la aplicación HortiMaX-Go!

Un usuario de la aplicación HortiMaX-Go! solo puede utilizar la aplicación si su estatus muestra "Verificado". Si se muestra cualquier otro estado, el usuario de la aplicación no podrá utilizar la aplicación.

#### **Estado: Todavía no verificado**

Esto significa que el usuario de la aplicación todavía tiene que verificar su dirección de correo electrónico haciendo clic en el enlace del correo electrónico de invitación. Puede volver a enviar el correo electrónico de invitación haciendo clic en Reenviar correo electrónico de invitación $\boxtimes$ .

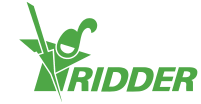

El usuario de la aplicación HortiMaX-Go! no podrá iniciar sesión en la aplicación hasta que su dirección de correo electrónico se haya verificado.

#### **Estado: bloqueado temp.**

Esto significa que el usuario de la aplicación no puede utilizar la aplicación HortiMaX-Go!, porque el usuario ha escrito una contraseña errónea cinco veces seguidas.

Un bloqueo temporal no se cancela automáticamente. El usuario de la aplicación no podrá iniciar sesión en la aplicación HortiMaX-Go! hasta que usted cancele el bloqueo temporal. Consulte ["Cancelación](#page-24-1) del bloqueo temporal" en la página 25 para obtener más información.

#### **Estado: bloqueado perm.**

Esto significa que el usuario de la aplicación ya no puede acceder a la aplicación HortiMaX-Go! La información del usuario seguirá estando disponible como datos históricos. Consulte "Bloqueo de un usuario de la [aplicación"](#page-24-2) en la página 25 para obtener más información.

## **4.3.3 Fecha de caducidad de CloudBoX**

<span id="page-17-0"></span>Un nuevo CloudBoX incluye una licencia gratuita para un año. Después de un año, debe pagar una tarifa anual por la licencia. La fecha de caducidad aparece al lado del CloudBoX. A medida que se acerque esta fecha, deberá renovar la licencia. Consulte ["Renovación](#page-21-1) de la licencia del CloudBoX" en la página 22 para obtener más información.

Una vez haya vencido la fecha de caducidad, ya no podrá acceder a los controladores vinculados a ese CloudBoX.

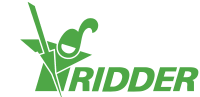

## <span id="page-18-0"></span>**5 Uso**

<span id="page-18-1"></span>Este capítulo contiene más información sobre cómo utilizar el CloudPortal.

## **5.1 Instrucciones paso a paso**

Para empezar a utilizar la aplicación HortiMaX-Go!, siga los pasos que se indican a continuación en el CloudPortal.

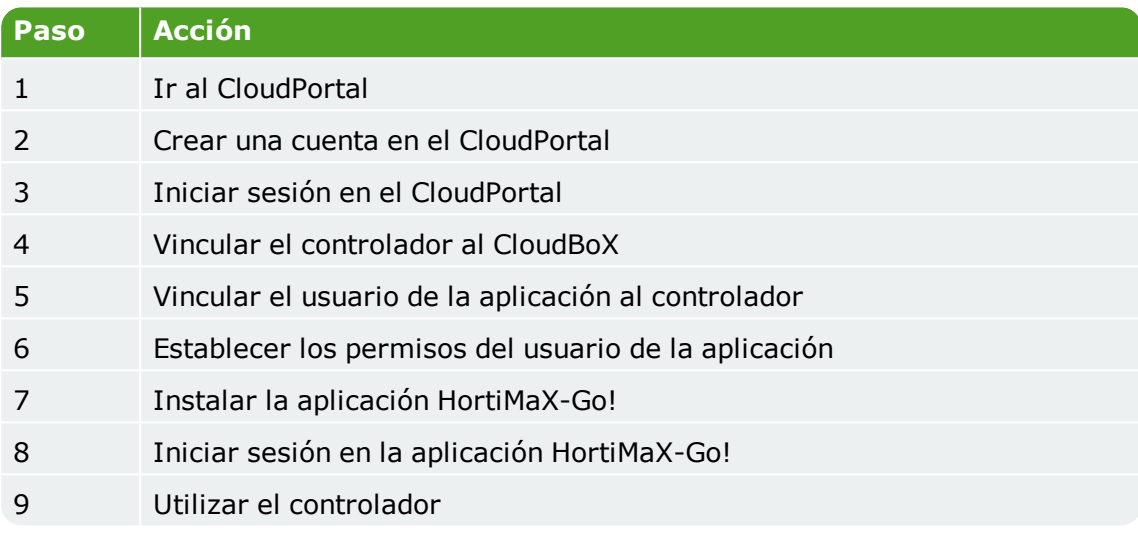

## <span id="page-18-2"></span>**Paso 1: Ir al CloudPortal**

La dirección web del CloudPortal es: **[https://portal.hortimax-go.com](https://portal.hortimax-go.com/)**.

Si está en China, utilice esta dirección web: **[https://portal-cn.hortimax](https://portal-cn.hortimax-go.com/)[go.com](https://portal-cn.hortimax-go.com/)**.

## <span id="page-18-3"></span>**Paso 2: Crear una cuenta en el CloudPortal**

- Haga clic en Registro.
- >> Escriba su dirección de correo electrónico. Haga clic en Continuar.
- Introduzca la ID del CloudBoX.
	- Utilice mayúsculas.

Haga clic en Continuar.

>> Introduzca los detalles de su cuenta. Haga clic en Registrar cuenta

Se ha enviado un mensaje de verificación por correo electrónico a la dirección de correo electrónico especificada.

 $\rightarrow$  Haga clic sobre el enlace que figura en el correo electrónico de verificación para completar el registro.

Su CloudBoX se ha solicitado y su registro se ha completado.

Reinicie el CloudBoX.

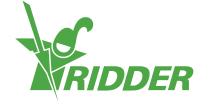

## <span id="page-19-0"></span>**Paso 3: Iniciar sesión en el CloudPortal**

 $\rightarrow$  Haga clic en *Inicio* de sesión.

Aparece la siguiente pantalla:

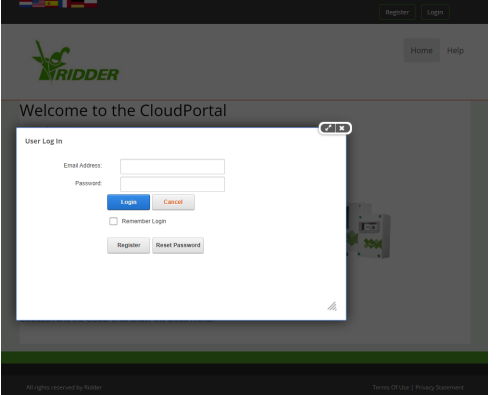

- Escriba su dirección de correo electrónico.
- $\lambda$  Escriba su contraseña.
- $\rightarrow$  Haga clic en *Inicio* de sesión.

<span id="page-19-1"></span>Ahora está registrado en el sitio.

## **Paso 4: Vincular el controlador al CloudBoX**

También puede realizar este paso en el controlador (consulte ["Apéndice](#page-33-0) A: Menú del [controlador"](#page-33-0) en la página 34).

- Vaya a la página *Controladores*.
- $\rightarrow$  Seleccione un CloudBoX.
- Haga clic en Nuevo controlador. Se abre la página *Nuevo controlador*.
- Introduzca el número de serie de este controlador.
- $\lambda$  Introduzca un nombre.
- >> Haga clic en Guardar.

<span id="page-19-2"></span>El controlador ha sido vinculado al CloudBoX.

## **Paso 5: Vincular el usuario de la aplicación al controlador**

- Vaya a la página *Controladores*.
- $\rightarrow$  Haga clic en Acceso del usuario  $\blacktriangle$ , junto al controlador correspondiente. Se abre la ventana **Acceso del usuario**.
- $\rightarrow$  Seleccione el usuario de la aplicación y, a continuación, haga clic en Vincular usuario a controlador  $\theta$ .

## <span id="page-19-3"></span>**Paso 6: Establecer los permisos del usuario de la aplicación**

- Continúe en la ventana **Acceso del usuario**.
- >> Seleccione los derechos que desea asignar al usuario de la aplicación. Consulte "Permisos del usuario de la [aplicación"](#page-14-1) en la página 15 para obtener más

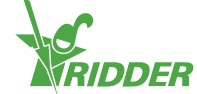

información.

Haga clic en Cerrar. Se cierra la ventana **Acceso del usuario**.

## <span id="page-20-0"></span>**Paso 7: Instalar la aplicación HortiMaX-Go!**

Instale HortiMaX-Go! en su smartphone o tableta.

La aplicación HortiMaX-Go! está disponible en la App Store y en la Google Play Store.

#### <span id="page-20-1"></span>**Paso 8: Iniciar sesión en la aplicación HortiMaX-Go!**

- Abra HortiMaX-Go! en su smartphone o tableta.
- $\rightarrow$  Seleccione su ubicación.
- Escriba su nombre de usuario y contraseña.
- $\rightarrow$  Pulse el icono de confirmación " $\blacksquare$ ".

#### <span id="page-20-2"></span>**Paso 9: Utilizar el controlador**

<span id="page-20-3"></span>Utilice la aplicación HortiMaX-Go! para hacer funcionar el controlador.

## **5.2 CloudBoXes**

<span id="page-20-4"></span>Utilice la página *CloudBoX* para gestionar su CloudBoX.

## **5.2.1 Registro de un CloudBoX**

Estos son los pasos para registrar un nuevo CloudBoX:

- Haga clic en Nuevo CloudBoX. Se abre la ventana **Nuevo CloudBoX**.
- Introduzca la ID del CloudBoX.

Utilice mayúsculas.

- $\rightarrow$  Introduzca un nombre.
- Haga clic en Guardar. Se cierra la ventana **Nuevo CloudBoX**.

<span id="page-20-5"></span>Ya ha agregado un CloudBoX. Haga clic en Continuar para volver a sus CloudBoXes.

#### **5.2.2 Sustituir CloudBoX**

Si por algún motivo un CloudBoX falla, puede sustituirlo. Cuando sustituya un CloudBoX, los controladores vinculados se transferirán automáticamente al nuevo controlador.

Estos son los pasos para sustituir un CloudBoX:

- Haga clic en Sustituir CloudBoX . Se abre la ventana **Sustituir CloudBoX**.
- Compruebe la ID de CloudBoX que desea sustituir.
- Introduzca el nuevo ID del CloudBoX.

Utilice mayúsculas.

Haga clic en Guardar. Se cierra la ventana **CloudBoX**.

Se ha sustituido el CloudBoX.

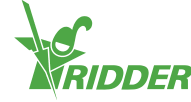

## **5.2.3 Cambiar el nombre del CloudBoX**

<span id="page-21-0"></span>Recomendamos asignar al CloudBoX un nombre significativo, como, por ejemplo, "Invernadero 1". Estos son los pasos para cambiar el nombre de un CloudBoX:

- Haga clic en Nombre del CloudBoX. Se abre la ventana **CloudBoX**.
- $\lambda$  Introduzca un nombre nuevo.
- Haga clic en Guardar. Se cierra la ventana **CloudBoX**.

<span id="page-21-1"></span>El nuevo nombre del CloudBoX se ha guardado.

#### **5.2.4 Renovación de la licencia del CloudBoX**

Debe renovar una licencia de CloudBoX antes de la fecha de caducidad. De esta manera podrá seguir utilizando CloudBoX durante otro año. Siga los siguientes pasos para renovar una licencia de CloudBoX:

- >> Haga clic en Cesta !/. Se abre la ventana **CloudBoX**.
- $\rightarrow$  Haga clic en Agregar a la cesta + Iniciar el proceso de pedido. Se cierra la ventana **CloudBoX**. Se abre la página *Cesta*.
- » Realice todo el proceso del pedido. Consulte ["Cesta"](#page-27-2) en la página 28 para obtener más información.

Ha renovado la licencia de CloudBoX.

<span id="page-21-2"></span>Utilice Agregar a la cesta + Seguir comprando si desea agregar más de un artículo a su cesta.

## **5.2.5 Vincular el controlador al CloudBoX**

<span id="page-21-3"></span>Si agrega un controlador, este se vinculará al CloudBoX seleccionado. Consulte "Agregar [controlador"](#page-21-4) abajo para obtener más información.

## **5.3 Controladores**

Utilice la página *Controladores* para gestionar sus controladores.

Usted solo puede ver los controladores que están vinculados al CloudBoX seleccionado.

<span id="page-21-4"></span>También puede acceder a los controladores haciendo clic en Controladores Q en la página *CloudBoXes*.

## **5.3.1 Agregar controlador**

Cuando agrega un controlador, este se vinculará al CloudBoX seleccionado. Si tiene múltiples CloudBoXes, asegúrese de que ha seleccionado el CloudBoX correcto.

Puede vincular hasta diez controladores a un CloudBoX.

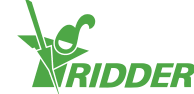

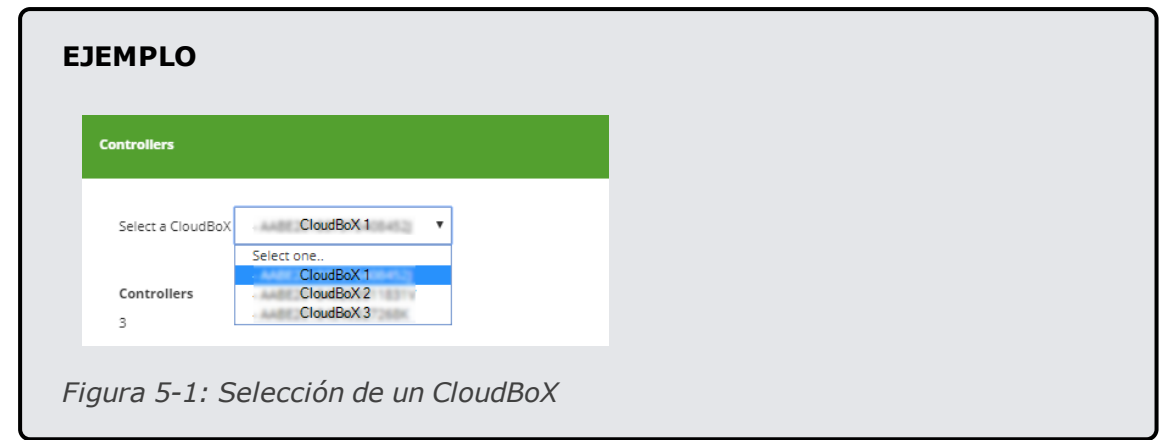

Estos son los pasos para agregar un controlador:

- Haga clic en Nuevo controlador. Se abre la ventana **Nuevo controlador**.
- Introduzca el número de serie de este controlador.
- $\rightarrow$  Introduzca un nombre.
- » Haga clic en Guardar.

<span id="page-22-0"></span>Ahora ha agregado un controlador. Haga clic en Continuar para volver a sus controladores.

## **5.3.2 Sustitución de un controlador**

Si por algún motivo un controlador falla, puede sustituirlo. Cuando sustituya un controlador, los usuarios de la aplicación vinculados se transfieren automáticamente al nuevo controlador. También se mantienen los datos históricos.

Estos son los pasos para sustituir un controlador:

- **>>** Haga clic en Sustituir controlador  $\mathbf{E}$ . Se abre la ventana Sustituir **controlador**.
- Compruebe el número de serie del controlador que desea sustituir.
- Introduzca el número de serie del nuevo controlador.
- Haga clic en Guardar. Se cierra la ventana **Sustituir controlador**.

<span id="page-22-1"></span>Se ha sustituido el controlador.

#### **5.3.3 Cambio de nombre del controlador**

Asigne al controlador un nombre significativo, como, por ejemplo, "Zonas 1-3". Estos son los pasos para cambiar el nombre de un controlador:

- Haga clic en Nombre del controlador. Se abre la ventana **Controladores**.
- $\lambda$  Introduzca un nombre nuevo.
- Haga clic en Guardar. Se cierra la ventana **Controladores**.

<span id="page-22-2"></span>El nuevo nombre del controlador se ha guardado.

#### **5.3.4 Compra de la licencia de exportación**

Si compra una licencia de exportación, los datos del controlador se recopilarán durante todo un año. Después de este periodo de un año, los datos recopilados se pueden recuperar durante otros seis meses antes de que se destruyan.

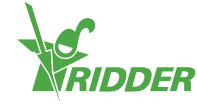

Siga los siguientes pasos para comprar una licencia de exportación:

- > Haga clic en Cesta<sup>"</sup>, Se abre la ventana **Exportar.**
- $\rightarrow$  Haga clic en Agregar a la cesta + Iniciar el proceso de pedido. Se cierra la ventana **Exportar**. Se abre la página *Cesta*.
- $\lambda$  Realice todo el proceso del pedido. Consulte ["Cesta"](#page-27-2) en la página 28 para obtener más información.

Ha comprado una licencia de exportación. Para solicitar y ver informes con datos exportados, vaya a la página *Exportar*. Para más información, consulte ["Exportar"](#page-26-2) en la [página](#page-26-2) 27.

<span id="page-23-0"></span>Utilice Agregar a la cesta + Seguir comprando si desea agregar más de un artículo a su cesta.

## **5.3.5 Vincular el usuario de la aplicación al controlador**

Un usuario de la aplicación debe estar vinculado a un controlador a fin de utilizar el controlador utilizando la aplicación HortiMaX-Go!

- $\rightarrow$  Haga clic en Acceso del usuario  $\blacktriangle$ , junto al controlador correspondiente. Se abre la ventana **Acceso del usuario**.
- >> Seleccione el usuario de la aplicación y, a continuación, haga clic en Vincular usuario a controlador  $\theta$ .
- Asegúrese de que ha seleccionado los permisos que desee que tenga el usuario. Consulte "Permisos del usuario de la [aplicación"](#page-14-1) en la página 15 para obtener más información.
- Haga clic en Cerrar. Se cierra la ventana **Acceso del usuario**.

<span id="page-23-1"></span>Se ha vinculado el usuario de la aplicación al controlador.

## **5.4 Usuarios de la aplicación**

<span id="page-23-2"></span>Utilice la página *Usuarios de la aplicación* para gestionar los usuarios de la aplicación.

## **5.4.1 Agregar un usuario de la aplicación**

Para añadir un usuario de la aplicación, haga lo siguiente:

- Haga clic en Nuevo usuario de aplicación. Se abre la ventana **Nuevo usuario de aplicación**.
- Escriba el nombre en pantalla del usuario y la dirección de correo electrónico.
- Escriba una contraseña para ese usuario.

La contraseña debe contener como mínimo lo siguiente:

- $\lambda$  ocho caracteres
- una letra en mayúsculas (de la A a la Z)
- una letra en minúsculas (de la a a la z)
- $\lambda$  un dígito (0 a 9)
- $\lambda$  un carácter especial (! a +)
- $\lambda$  Haga clic en Guardar.

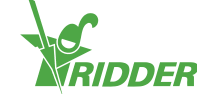

Se ha agregado un usuario de la aplicación. El usuario de la aplicación recibe un correo electrónico para verificar su dirección de correo electrónico. El estado del usuario de la aplicación permanecerá como "todavía no verificado" hasta que la dirección de correo electrónico del usuario se haya verificado.

## **5.4.2 Gestión de los estados de los usuarios de la aplicación**

<span id="page-24-0"></span>Un usuario de la aplicación puede tener uno de los estados siguientes:

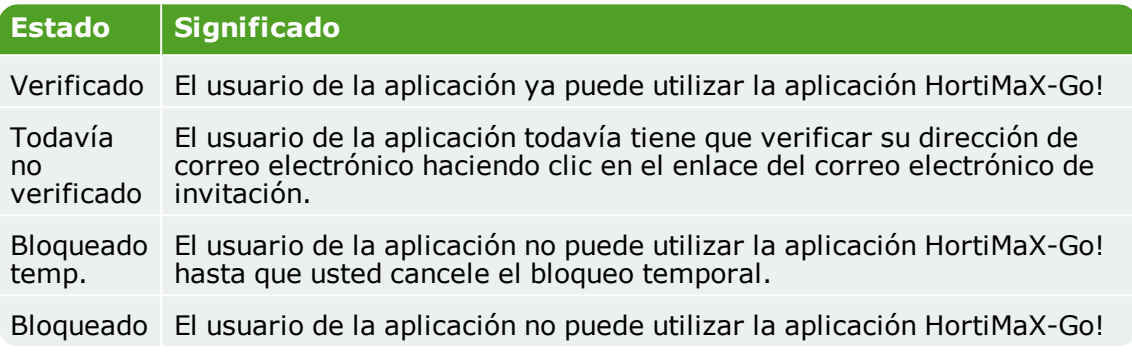

#### <span id="page-24-1"></span>**Cancelación del bloqueo temporal**

Un usuario de la aplicación se bloquea temporalmente si dicho usuario escribe la contraseña de manera errónea cinco veces seguidas. El usuario no puede utilizar la aplicación HortiMaX-Go! hasta que usted cancele el bloqueo.

Estos son los pasos para cancelar un bloqueo temporal:

- Haga clic en el del estado del usuario de la aplicación. Se abre la ventana **Editar usuario de aplicación**.
- $\gg$  Deseleccione "Bloqueado temp.".
- Haga clic en Guardar. Se cierra la ventana **Editar usuario de aplicación**.

El usuario de la aplicación ya puede utilizar la aplicación HortiMaX-Go! de nuevo.

Si el usuario de la aplicación sigue sin recordar la contraseña, puede enviar un correo electrónico al usuario para que la cambie. Consulte "Cambio de [contraseña](#page-26-1) del usuario de la [aplicación"](#page-26-1) en la página 27 para obtener más información.

#### <span id="page-24-2"></span>**Bloqueo de un usuario de la aplicación**

Utilice la opción "Bloqueado permanentemente" si ya no desea que un usuario de la aplicación pueda acceder a HortiMaX-Go! La información del usuario seguirá estando disponible (como datos históricos).

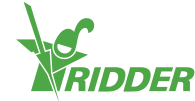

#### **EJEMPLO**

Puede bloquear a un usuario de la aplicación marcando (seleccionando) la opción "Bloqueado permanentemente".

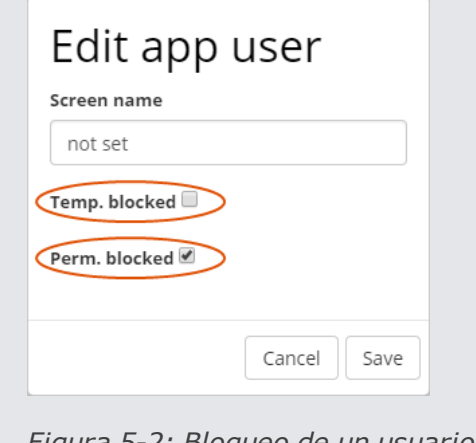

*Figura 5-2: Bloqueo de un usuario de la aplicación*

Para bloquear a un usuario de la aplicación, haga lo siguiente:

- Haga clic en el del estado del usuario de la aplicación. Se abre la ventana **Editar usuario de aplicación**.
- $\rightarrow$  Seleccione "Bloqueado perm.".
- Haga clic en Guardar. Se cierra la ventana **Editar usuario de aplicación**.

<span id="page-25-0"></span>Ha bloqueado a un usuario de la aplicación.

## **5.4.3 Vincular el usuario de la aplicación al controlador**

Para utilizar un controlador, un usuario de la aplicación debe estar vinculado a ese controlador.

Complete los siguientes pasos si quiere que un usuario de la aplicación pueda utilizar múltiples controladores:

- Vaya a la página *Controladores*.
- $\rightarrow$  Haga clic en Acceso del usuario  $\clubsuit$ , junto al controlador correspondiente. Se abre la ventana **Acceso del usuario**.
- $\rightarrow$  Seleccione el usuario de la aplicación y, a continuación, haga clic en Vincular usuario a controlador  $\mathbf 0$ .
- Asegúrese de que ha seleccionado los permisos que desee que tenga el usuario. Consulte "Definir los permisos del usuario de la [aplicación"](#page-26-0) en la página opuesta para obtener más información.
- Haga clic en Cerrar. Se cierra la ventana **Acceso del usuario**.

Se ha vinculado el usuario de la aplicación al controlador.

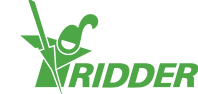

## **5.4.4 Definir los permisos del usuario de la aplicación**

<span id="page-26-0"></span>Después de vincular un usuario de la aplicación a un controlador, debe seleccionar los permisos que desea asignar a ese usuario. De esta manera, puede especificar lo que el usuario de la aplicación puede hacer en cada controlador. Puede utilizar las opciones siguientes:

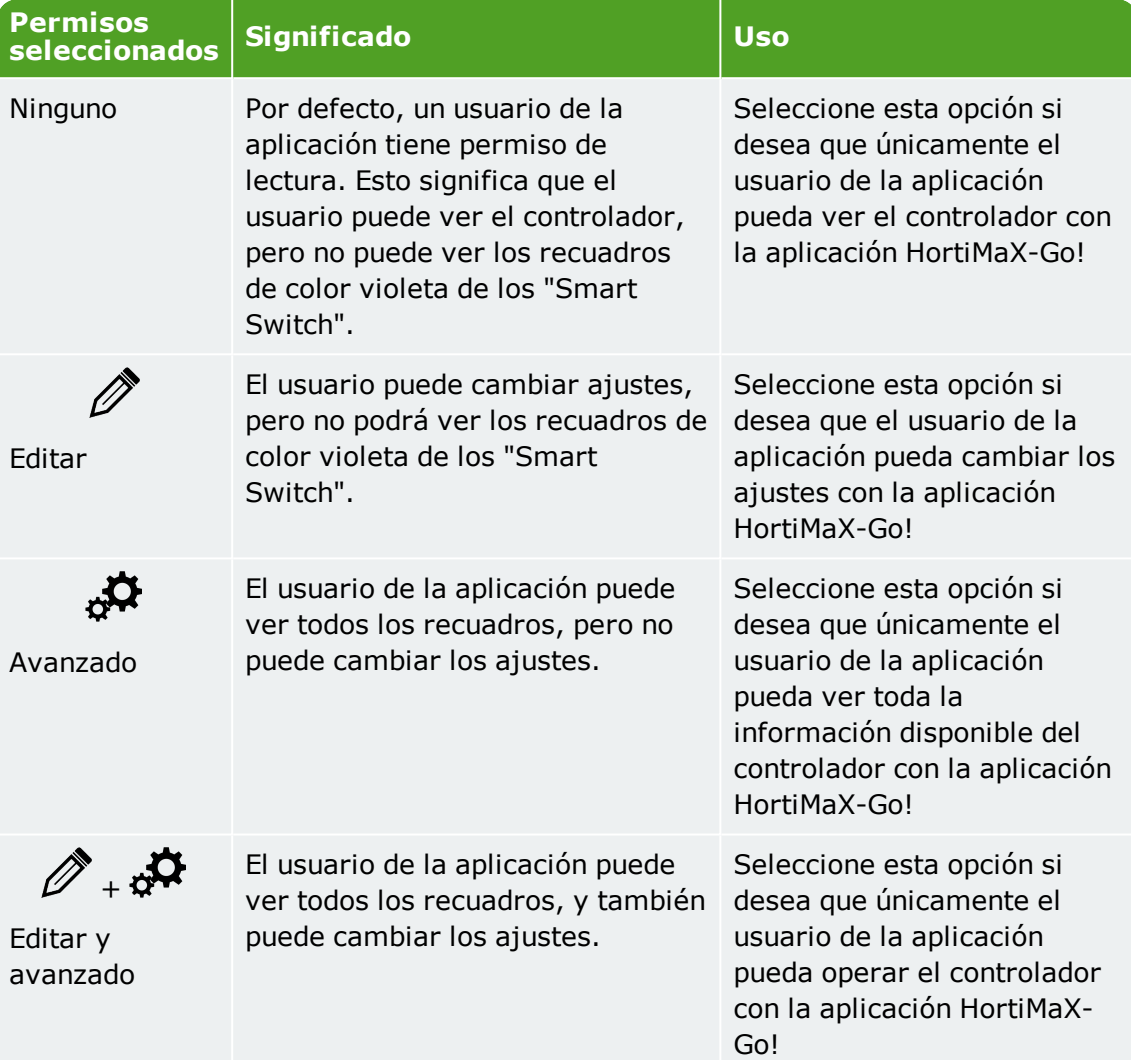

## **5.4.5 Cambio de contraseña del usuario de la aplicación**

<span id="page-26-1"></span>En el caso de que un usuario de la aplicación olvide su contraseña, esta se puede restablecer.

 $\rightarrow$  Haga clic en Cambiar contraseña  $\triangle$ , al lado del usuario de la aplicación en cuestión.

<span id="page-26-2"></span>El usuario de la aplicación recibe un correo electrónico con instrucciones sobre cómo cambiar la contraseña.

## **5.5 Exportar**

Utilice la página *Exportar* para exportar datos de sus controladores.

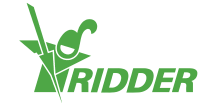

## **5.5.1 Solicitar exportación**

<span id="page-27-0"></span>Si ha comprado una licencia de exportación, puede exportar datos en un formato de informe. Puede elegir entre tres tipos de informes. Son los siguientes:

Informe histórico

Un informe histórico muestra datos históricos de sus controles. Este informe contiene datos relevantes recopilados a lo largo de un periodo de 24 horas, como, por ejemplo, la temperatura interior media.

- $\lambda$  Informe estadístico Un informe estadístico muestra datos estadísticos. Estos consisten en valores promedio, máximos y mínimos.
- $\lambda$  Informes de alarmas Un informe de alarmas enumera las alarmas que se han activado. Las alarmas se guardan hasta un año.

Estos son los pasos para solicitar un informe:

- >> Seleccione el idioma del informe.
- $\rightarrow$  Seleccione los CloudBoX para los cuales quiere exportar datos.
- $\lambda$  Marque el tipo de informe.
- $\gg$  Seleccione la fecha de inicio.
- $\rightarrow$  Seleccione la fecha de finalización.
- >> Haga clic en Guardar.

<span id="page-27-1"></span>Ha solicitado un informe.

## **5.5.2 Exportaciones disponibles**

<span id="page-27-2"></span>Los informes que haya solicitado aparecerán en la sección de exportaciones disponibles. Para ver un informe, haga clic en Descargar 3.

## **5.6 Cesta**

Utilice la página *Cesta* para realizar todo el proceso de pedido de sus licencias de renovación de CloudBoX y/o de su(s) licencia(s) de exportación.

#### <span id="page-27-3"></span>**Paso 1: Cesta**

Aquí puede ver los artículos que hay en su cesta. Por ejemplo, esta página mostrará la licencia de CloudBoX que quiere renovar y el precio correspondiente.

La cesta permanece vacía hasta que se añaden artículos en ella.

- Compruebe los artículos que hay en su cesta.
- >> Haga clic en Siguiente.

## <span id="page-27-4"></span>**Paso 2: Direcciones**

Aquí debe escribir su información de contacto y facturación.

- $\lambda$  Rellene los campos (obligatorios).
- $\lambda$  Haga clic en Siguiente.

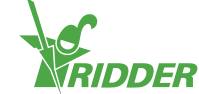

## <span id="page-28-0"></span>**Paso 3: Resumen**

Aquí verá un resumen de su pedido.

- Compruebe el resumen de su pedido.
- $\rightarrow$  Rellene los campos (obligatorios).
- >> Haga clic en Pago.

#### <span id="page-28-1"></span>**Paso 4: Pago**

Se le redirige a un sitio de pago.

- $\rightarrow$  Siga los pasos del sitio de pago.
- >> Haga clic en Continuar

## <span id="page-28-2"></span>**Paso 5: Confirmación**

El pago ha finalizado. Recibirá un correo electrónico de confirmación.

<span id="page-28-3"></span> $\rightarrow$  Haga clic en Ver pedido para ir al historial de pedidos.

## **5.7 Historial de pedidos**

<span id="page-28-4"></span>La página *Historial de pedidos* muestra sus pedidos. Aquí puede repetir un pedido.

## **5.7.1 Repetición de pedidos**

Se puede repetir un pedido. Para ello, complete los siguientes pasos:

- $\rightarrow$  Haga clic en Mostrar factura  $\bullet$ . Aparece la factura.
- » Haga clic en Repetir pedido.
- Realice todo el proceso del pedido. Consulte "Cesta" en la página [anterior](#page-27-2) para obtener más información.

Ha repetido un pedido.

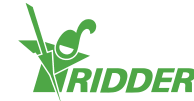

## <span id="page-29-0"></span>**6 Solución de problemas**

<span id="page-29-1"></span>Este capítulo incluye soluciones a los problemas más habituales respecto al CloudPortal.

## **6.1 General**

## <span id="page-29-2"></span>**No se ha recibido ningún correo electrónico de invitación**

Compruebe siempre la carpeta de correo basura.

Compruebe la dirección de correo electrónico por si se ha introducido alguna falta.

Si ha agregado un nuevo usuario de la aplicación, puede volver a enviarle el correo electrónico de invitación.

- Vaya a la página *Usuarios de la aplicación*.
- $\rightarrow$  Haga clic en Reenviar correo electrónico de invitación  $\blacktriangle$ , al lado del usuario de la aplicación pertinente.

El usuario de la aplicación recibirá un correo electrónico para verificar su dirección de correo electrónico.

#### <span id="page-29-3"></span>**No se ha recibido ningún correo electrónico para cambiar la contraseña.**

Compruebe siempre la carpeta de correo basura.

También puede volver a enviar al correo electrónico:

- Vaya a la página *Usuarios de la aplicación*.
- $\rightarrow$  Haga clic en Cambiar contraseña  $\triangle$ , al lado del usuario de la aplicación en cuestión.

<span id="page-29-4"></span>El usuario de la aplicación recibirá un correo electrónico con instrucciones sobre cómo cambiar la contraseña.

## **6.2 Usuario de la aplicación**

#### <span id="page-29-5"></span>**Un usuario de la aplicación ya no puede iniciar sesión (bloqueado temporalmente)**

Si un usuario de la aplicación escribe una contraseña errónea cinco veces seguidas, ese usuario es bloqueado temporalmente. Esta acción se puede revertir de esta manera:

- Vaya a la página *Usuarios de la aplicación*.
- $\lambda$  Haga clic en el del estado del usuario de la aplicación. Se abre la ventana **Editar usuario de aplicación**.

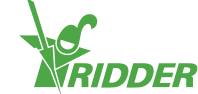

- >> Deseleccione "Bloqueado temp.".
- Haga clic en Guardar. Se cierra la ventana **Editar usuario de aplicación**.

El usuario de la aplicación ya no está bloqueado.

#### <span id="page-30-0"></span>**Un usuario de la aplicación ya no puede iniciar sesión (ha olvidado la contraseña)**

Si un usuario de la aplicación ha olvidado la contraseña, puede enviar un correo electrónico al usuario para que la cambie.

- Vaya a la página *Usuarios de la aplicación*.
- $\rightarrow$  Haga clic en Cambiar contraseña  $\triangle$ , al lado del usuario de la aplicación en cuestión.

El usuario de la aplicación recibe un correo electrónico con instrucciones sobre cómo cambiar la contraseña.

#### <span id="page-30-1"></span>**Un usuario de la aplicación no puede cambiar la configuración en la aplicación**

Si usted no ha activado el permiso "Editar"  $\mathscr{D}$ , el usuario de la aplicación no puede cambiar ningún ajuste de HortiMaX-Go!

Compruebe los permisos del usuario de la aplicación para el controlador en cuestión. Consulte "Definir los permisos del usuario de la [aplicación"](#page-26-0) en la página 27.

## <span id="page-30-2"></span>**Un usuario de la aplicación ya no es un empleado**

Puede bloquear a un usuario de la aplicación de manera permanente.

- Vaya a la página *Usuarios de la aplicación*.
- $\rightarrow$  Haga clic en el del estado del usuario de la aplicación. Se abre la ventana **Editar usuario de aplicación**.
- $\gg$  Seleccione "Bloqueado perm.".
- Haga clic en Guardar. Se cierra la ventana **Editar usuario de aplicación**.

<span id="page-30-3"></span>El usuario de la aplicación se ha bloqueado permanentemente.

#### **El usuario de la aplicación tiene asignados permisos equivocados**

Compruebe los permisos del usuario de la aplicación para el controlador en cuestión. Consulte "Definir los permisos del usuario de la [aplicación"](#page-26-0) en la página 27.

#### <span id="page-30-4"></span>**Un usuario de la aplicación está vinculado a un controlador equivocado**

Si ocurre este problema, en primer lugar desvincule el usuario de la aplicación del controlador. Después, sencillamente vincule el usuario de la aplicación al controlador deseado (véase "Vincular el usuario de la aplicación al [controlador"](#page-25-0) en la página 26).

Vaya a la página *Controladores*.

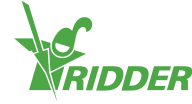

- $\rightarrow$  Haga clic en Acceso del usuario  $\blacktriangle$ , junto al controlador correspondiente. Se abre la ventana **Acceso del usuario**.
- $\rightarrow$  Haga clic en Desvincular usuario del controlador,  $\Theta$  al lado del usuario de la aplicación pertinente.

<span id="page-31-0"></span>Ha desvinculado el usuario de la aplicación.

#### **El usuario de la aplicación no puede ver el controlador**

<span id="page-31-1"></span>Compruebe si el usuario de la aplicación está vinculado al controlador. Consulte "Vincular el usuario de la aplicación al [controlador"](#page-25-0) en la página 26.

## **6.3 CloudBoX**

#### <span id="page-31-2"></span>**El CloudBoX ya no funciona**

Sustituya el CloudBoX. Consulte "Sustituir [CloudBoX"](#page-20-5) en la página 21 para obtener más información.

## <span id="page-31-3"></span>**No se encuentra el ID del CloudBoX**

Puede encontrar el ID del CloudBoX a través del menú del controlador. Consulte [Apéndice](#page-34-1) A: "Menú Nube" en la página 35 para obtener más información.

#### <span id="page-31-4"></span>**Se ha añadido a la cesta un CloudBoX equivocado**

Vaya a la página *Cesta* y quite el CloudBoX no deseado de la cesta Para ello, haga clic en Eliminar<sup>3</sup>.

## <span id="page-31-5"></span>**Se han agregado demasiados CloudBoXes a la cesta**

<span id="page-31-6"></span>Vaya a la página *Cesta* y reduzca el número de artículos haciendo clic en el signo menos de la columna Cantidad.

## **6.4 Controladores**

## <span id="page-31-7"></span>**Un controlador está vinculado a un CloudBoX equivocado**

Puede mover el controlador (y los usuarios de la aplicación vinculados) al CloudBoX correcto agregando el controlador de nuevo. Asegúrese de que ha seleccionado el CloudBoX correcto. Consulte "Agregar [controlador"](#page-21-4) en la página 22 para obtener más información.

#### <span id="page-31-8"></span>**No se encuentra el nuevo controlador**

Usted solamente puede ver los controladores que están vinculados al CloudBoX.

Compruebe qué CloudBoX ha sido seleccionado y asegúrese de que el campo de búsqueda está vacío.

## <span id="page-31-9"></span>**El controlador ya no funciona**

Sustituya el controlador. Consulte "Sustitución de un [controlador"](#page-22-0) en la página 23 para obtener más información.

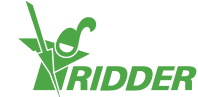

## <span id="page-32-0"></span>**No se encuentra el número de serie**

Puede encontrar el número de serie en el software del controlador. Consulte "Apéndice A: Menú del [controlador"](#page-33-0) en la página 34 para obtener más información.

## <span id="page-32-1"></span>**Se ha añadido a la cesta una licencia de exportación equivocada**

Vaya a la página *Cesta* y quite la licencia de exportación no deseada de la cesta Para ello, haga clic en Eliminar<sup>3</sup>.

## <span id="page-32-2"></span>**Se han añadido a la cesta demasiadas licencias de exportación**

Vaya a la página *Cesta* y reduzca el número de artículos haciendo clic en el signo menos de la columna Cantidad.

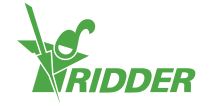

## <span id="page-33-1"></span><span id="page-33-0"></span>**Apéndice A: Menú del controlador**

## **7.1 Barra lateral derecha**

La barra lateral derecha, o el menú del controlador, contiene ajustes, funciones y lecturas básicos. Por ejemplo, muestra la hora actual y le permite abrir la pantalla de ayuda.

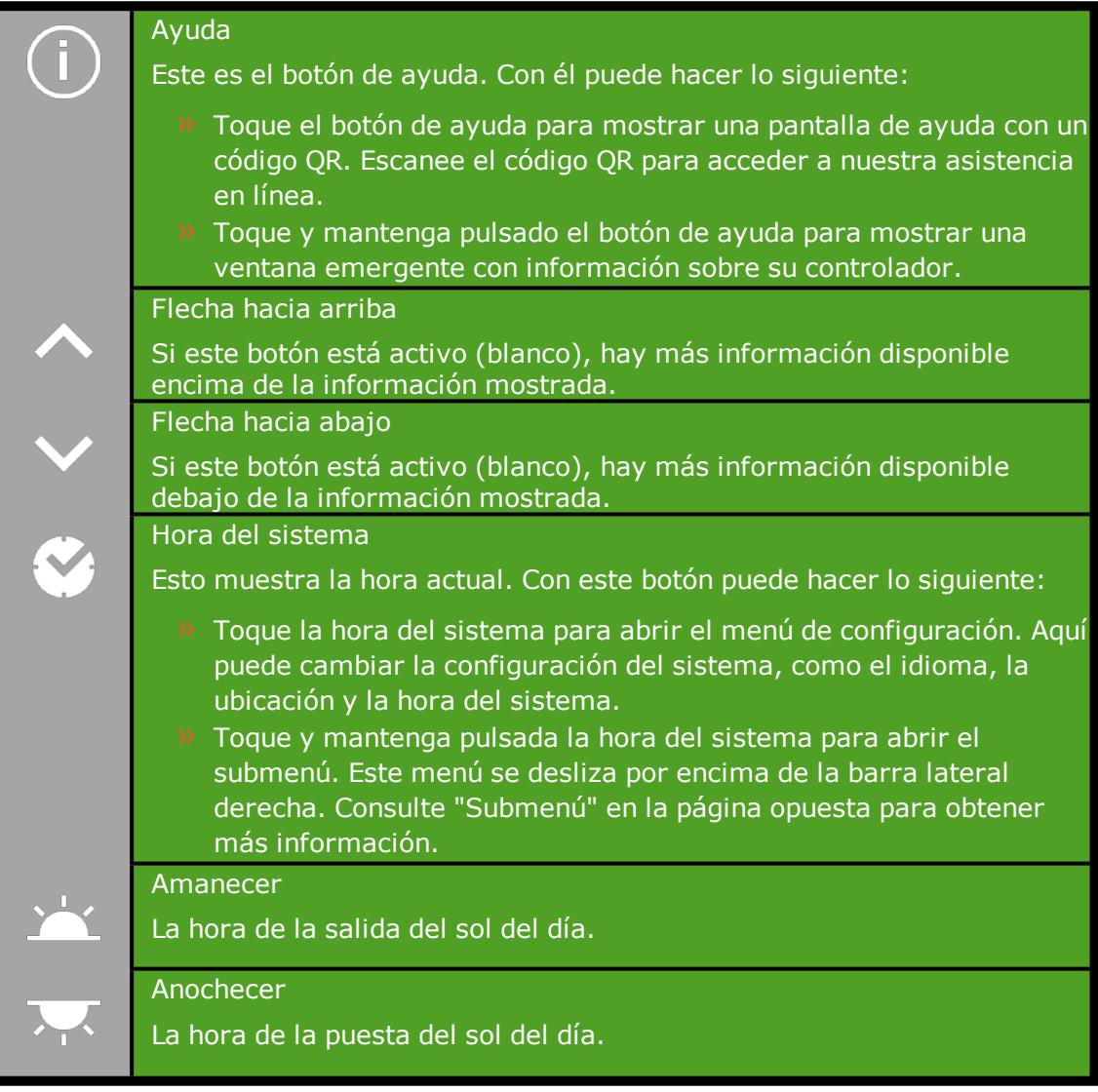

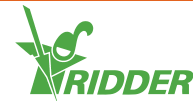

#### **EJEMPLO**

Si toca y mantiene pulsado el botón de ayuda, aparece una ventana emergente que muestra información sobre su controlador. Esta información consiste en un número de serie, el número de versión y los códigos QR para registrar su producto.

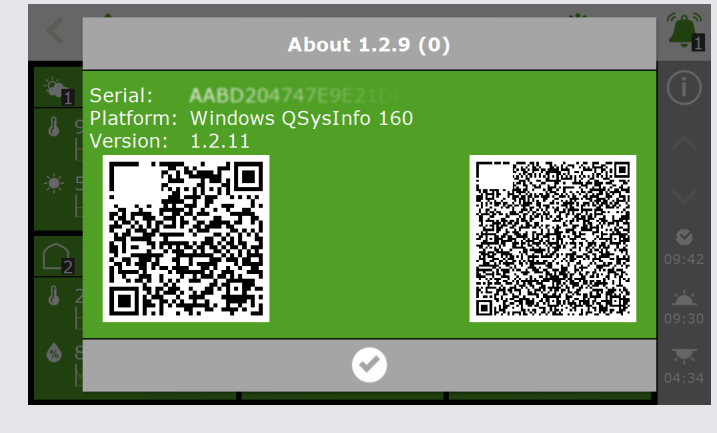

<span id="page-34-0"></span>*Figura 7-1: Ventana emergente con información sobre su controlador.*

## **7.1.1 Submenú**

El submenú se desliza por encima de los botones inferiores de la barra lateral derecha. Utilice el submenú para abrir el menú USB o el menú Nube.

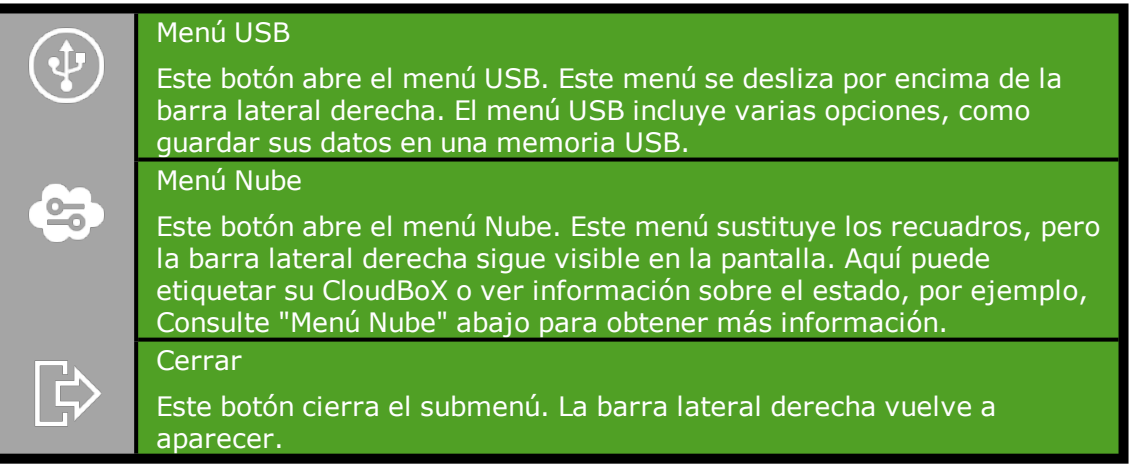

## **7.1.2 Menú Nube**

<span id="page-34-1"></span>El menú Nube contiene información sobre su(s) CloudBoX(es).

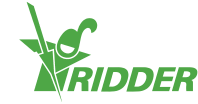

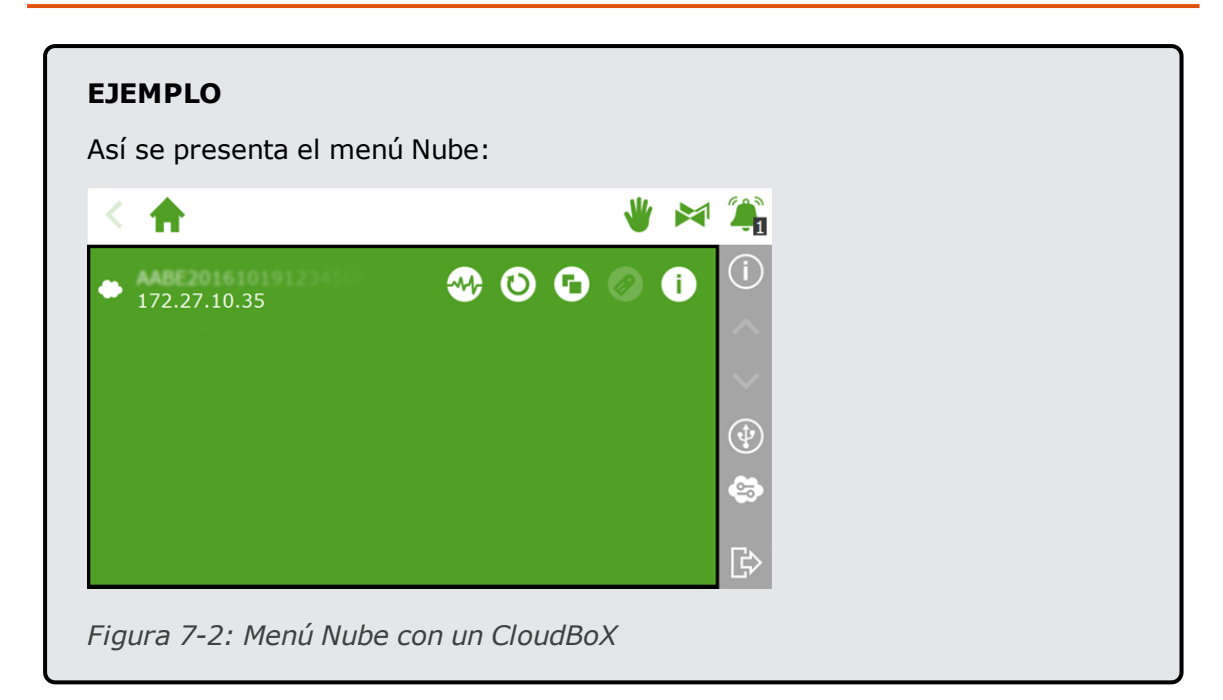

Los iconos en el menú Nube tienen los siguientes significados:

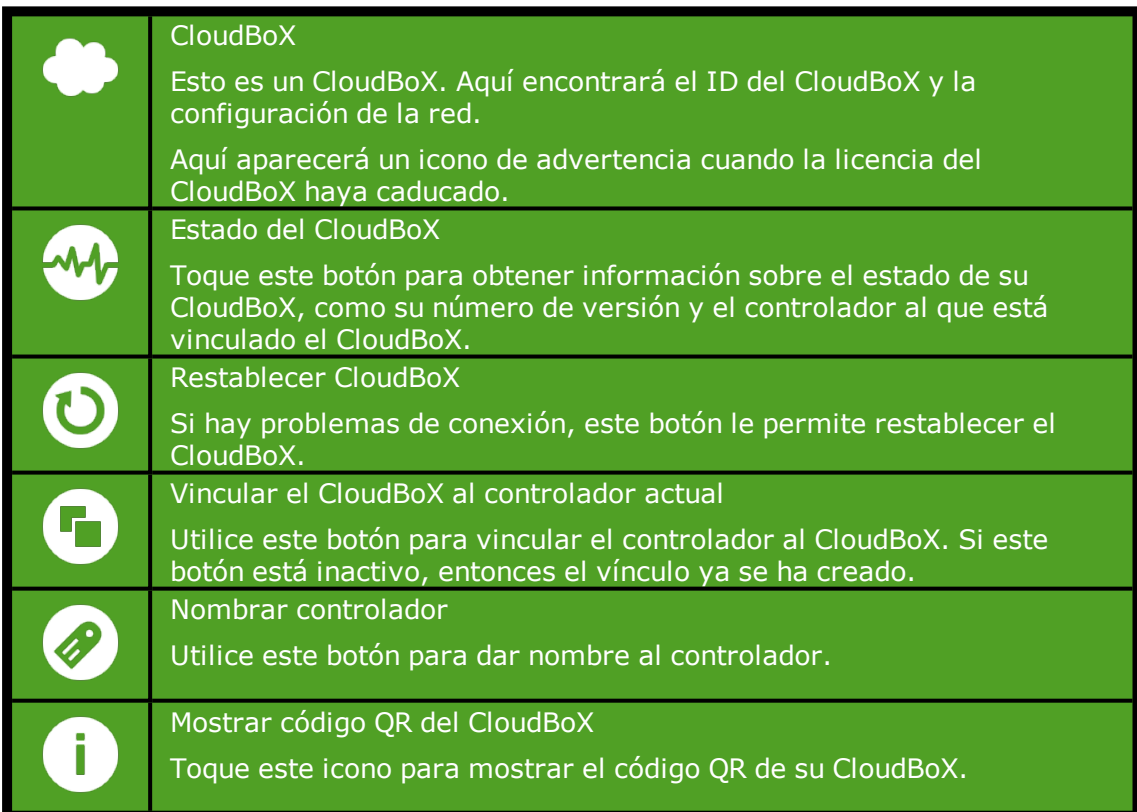

Si los iconos "Vincular el CloudBoX al controlador actual" y "Nombrar controlador" están inactivos, entonces su CloudBoX no ha sido autorizado.

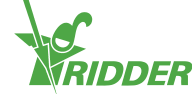

## <span id="page-36-1"></span><span id="page-36-0"></span>**Apéndice B: Páginas web del CloudPortal**

## **8.1 Panel de mandos**

El CloudPortal abre la página Panel de mandos. Esta página muestra cuántos usuarios de la aplicación, CloudBoXes y controladores están vinculados a su cuenta.

| <b>MENU</b>      | <b>Dashboard</b> |                |  |                |   |              | $\odot$  |                        |  |
|------------------|------------------|----------------|--|----------------|---|--------------|----------|------------------------|--|
| > Dashboard      | 量                | App users      |  | CloudBoXes     | 支 | Controllers  | 603<br>Ļ | Next extension<br>date |  |
| > CloudBoXes     |                  | $\overline{2}$ |  | $\overline{2}$ |   | $\mathbf{1}$ |          | $\mathbb O$            |  |
| > Controllers    |                  |                |  |                |   |              |          |                        |  |
| > App users      |                  |                |  |                |   |              |          |                        |  |
| > Profile        |                  |                |  |                |   |              |          |                        |  |
| > Export         |                  |                |  |                |   |              |          |                        |  |
| $\sum$ Cart      |                  |                |  |                |   |              |          |                        |  |
| > Order overview |                  |                |  |                |   |              |          |                        |  |
|                  |                  |                |  |                |   |              |          |                        |  |
|                  |                  |                |  |                |   |              |          |                        |  |
|                  |                  |                |  |                |   |              |          |                        |  |
|                  |                  |                |  |                |   |              |          |                        |  |
|                  |                  |                |  |                |   |              |          |                        |  |

*Figura 8-1: Un ejemplo de la página Panel de mandos.*

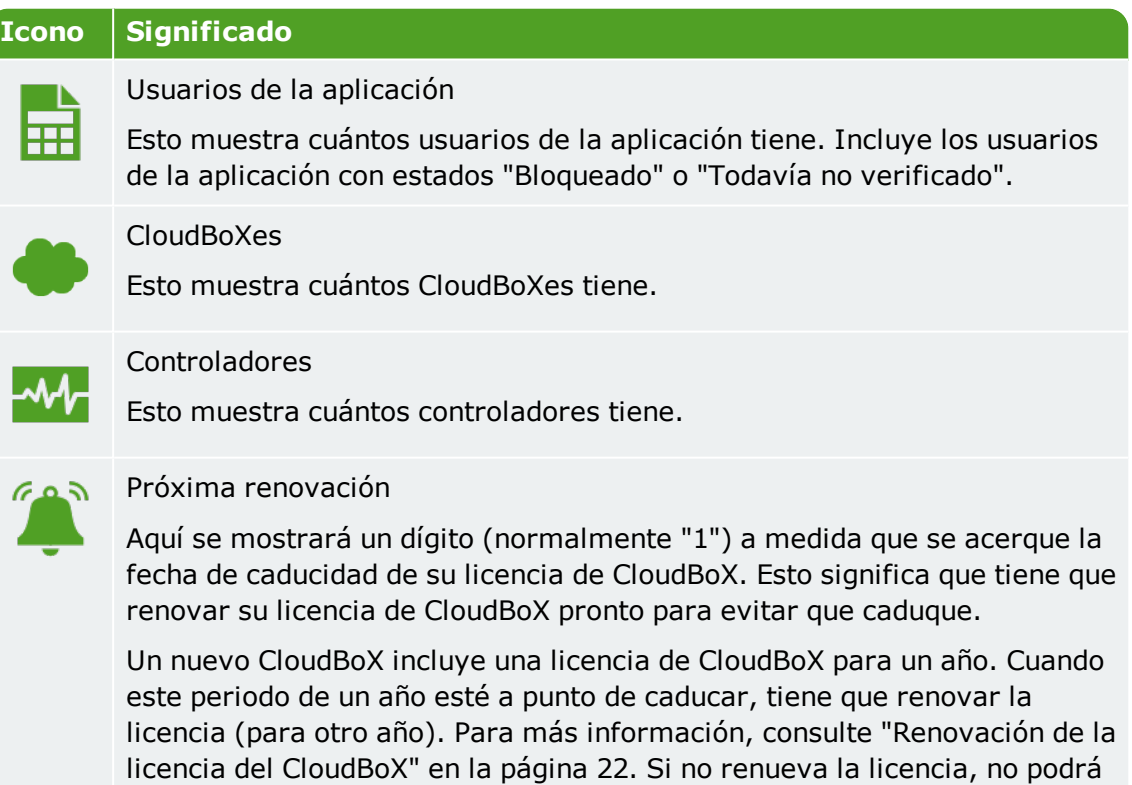

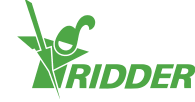

utilizar el CloudBoX después de la fecha de caducidad.

## **8.2 CloudBoXes**

<span id="page-37-0"></span>Aquí puede gestionar los CloudBoXes.

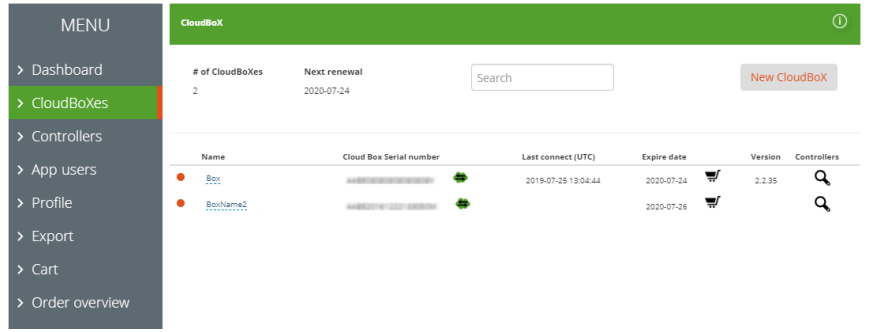

*Figura 8-2: Un ejemplo de la página CloudBoXes.*

La página *CloudBoXes* se divide en dos secciones:

- En la parte superior, encontrará información y botones de acción.
- En la parte inferior, encontrará una tabla con información sobre cada CloudBoX.

## **8.2.1 Información y botones de acción**

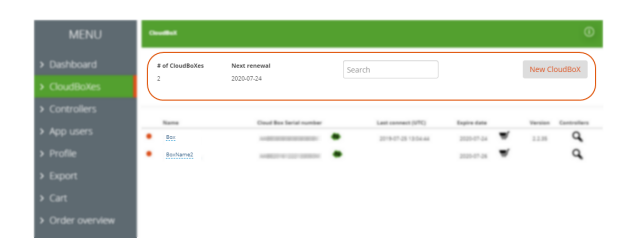

*Figura 8-3: En la parte superior de la página CloudBoXes, encontrará información y botones de acción.*

En la parte superior de la página, verá:

- El número de CloudBoXes. Este número debe coincidir con el número de la página *Panel de mandos*.
- "Próxima renovación" muestra la próxima fecha de caducidad de sus licencias de CloudBoX. Asegúrese de renovar las licencias de CloudBoX a tiempo agregando una nueva

licencia a la cesta y realizando todo el proceso de pedido.

El campo de búsqueda para hacer búsquedas en la página. Asegúrese de que el campo de búsqueda esta vacío si desea que se muestre toda la información.

Nuevo CloudBoX. Este botón le permite agregar un CloudBoX.

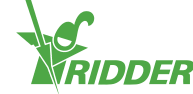

## **8.2.2 Tabla**

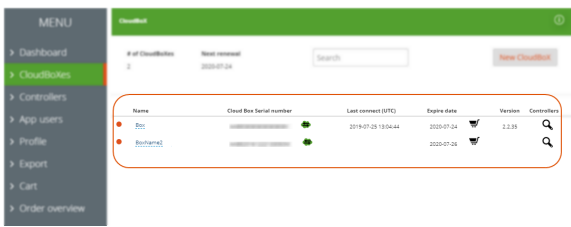

*Figura 8-4: En la parte inferior de la página CloudBoXes, encontrará información sobre cada CloudBoX.*

La tabla contiene la información siguiente:

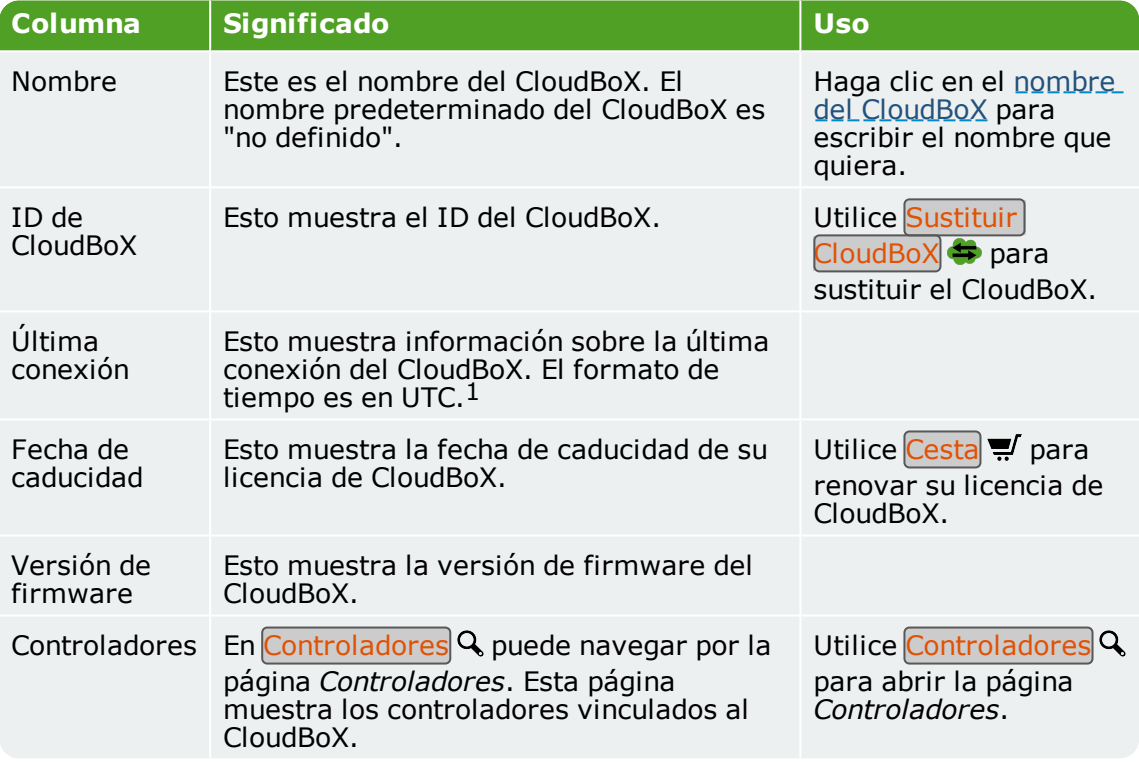

 $1$  UTC significa tiempo universal coordinado. Es un estándar de tiempo basado en el tiempo atómico internacional.

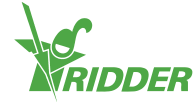

## **8.3 Controladores**

<span id="page-39-0"></span>Aquí puede gestionar los controladores.

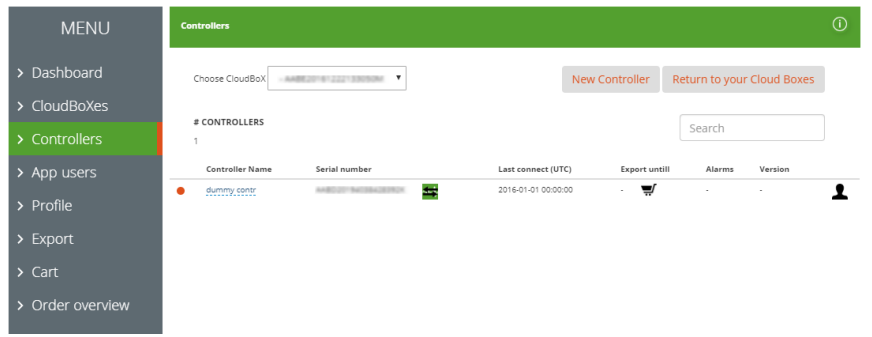

*Figura 8-5: Un ejemplo de la página Controladores.*

La página *Controladores* se divide en dos secciones:

- En la parte superior, encontrará información y botones de acción.
- En la parte inferior, encontrará una tabla con información sobre cada controlador.

## **8.3.1 Información y botones de acción**

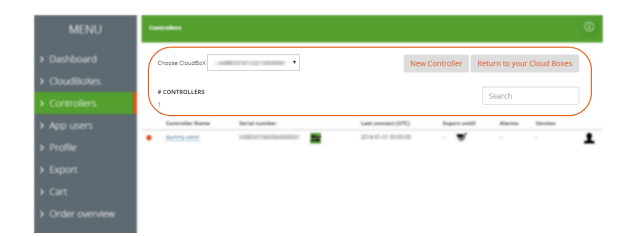

*Figura 8-6: En la parte superior de la página Controladores, encontrará información y botones de acción.*

En la parte superior de la página, verá:

- El CloudBoX seleccionado Aquí puede seleccionar un CloudBoX cuyos controladores desee ver.
- Nuevo controlador Este botón le permite agregar un controlador.
- Volver a la página CloudBoXes Este botón le permite volver a la página *CloudBoXes*.
- El número de controladores Esto muestra cuántos controladores están vinculados al CloudBoX seleccionado.
- El campo de búsqueda para hacer búsquedas en la página. Asegúrese de que el campo de búsqueda esta vacío si desea que se muestre toda la información.

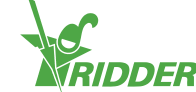

## **8.3.2 Tabla**

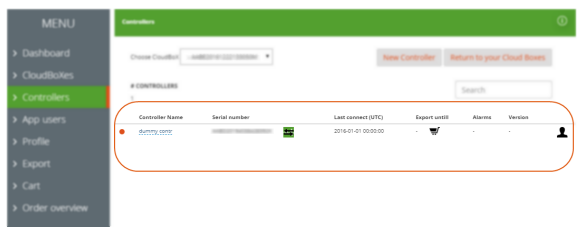

*Figura 8-7: En la parte inferior de la página Controladores, encontrará información sobre cada controlador.*

La tabla contiene la información siguiente:

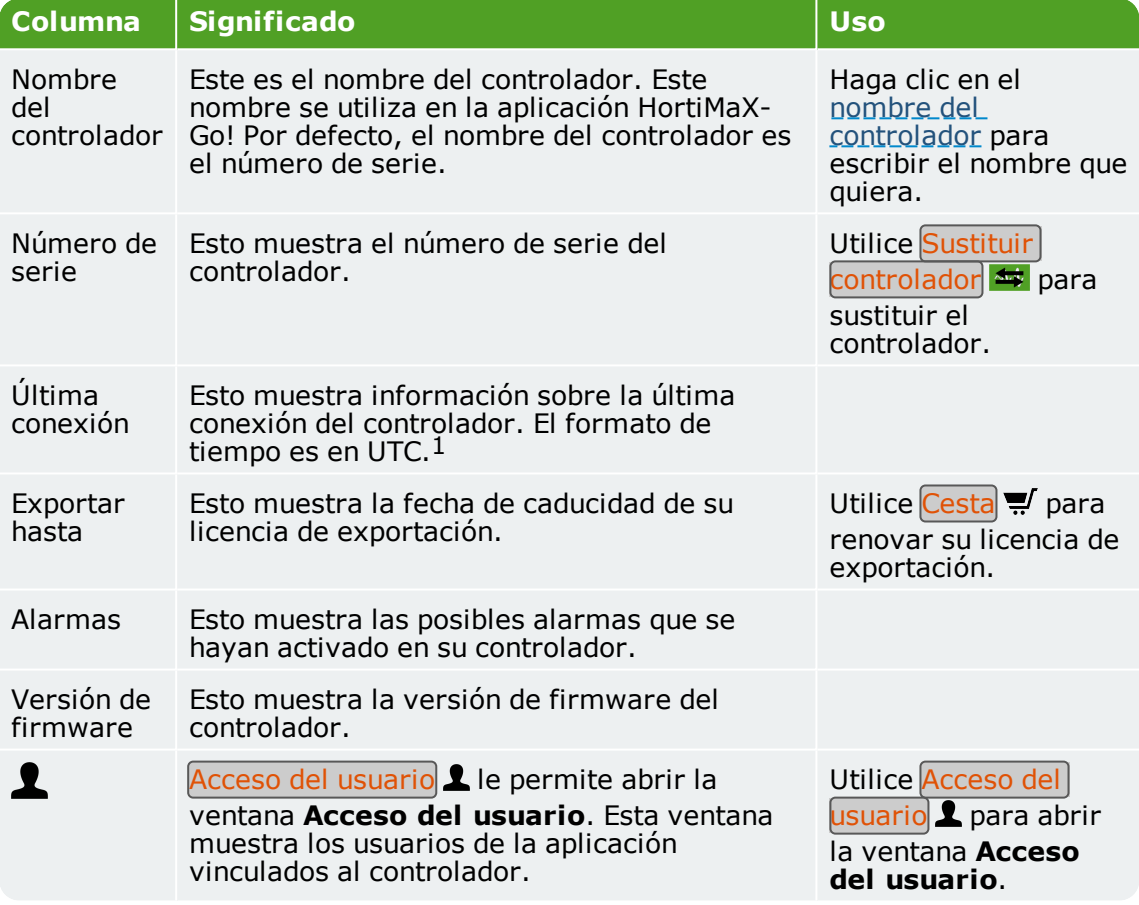

 $1$  UTC significa tiempo universal coordinado. Es un estándar de tiempo basado en el tiempo atómico internacional.

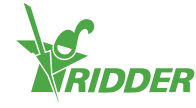

## **8.4 Usuarios de la aplicación**

<span id="page-41-0"></span>Aquí puede gestionar los usuarios de la aplicación.

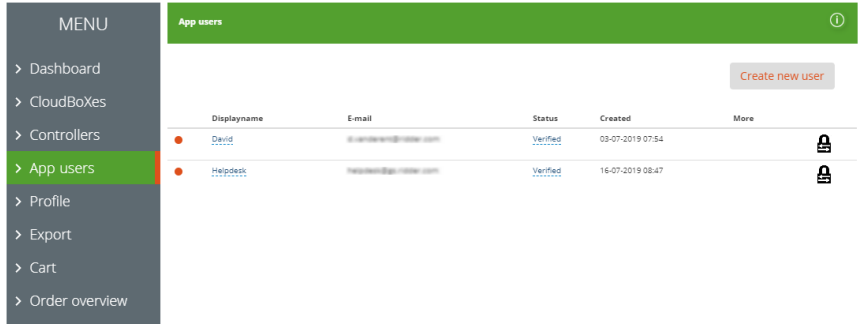

*Figura 8-8: Un ejemplo de la página Usuarios de la aplicación.*

Utilice la opción Nuevo usuario de aplicación para agregar un usuario de la aplicación.

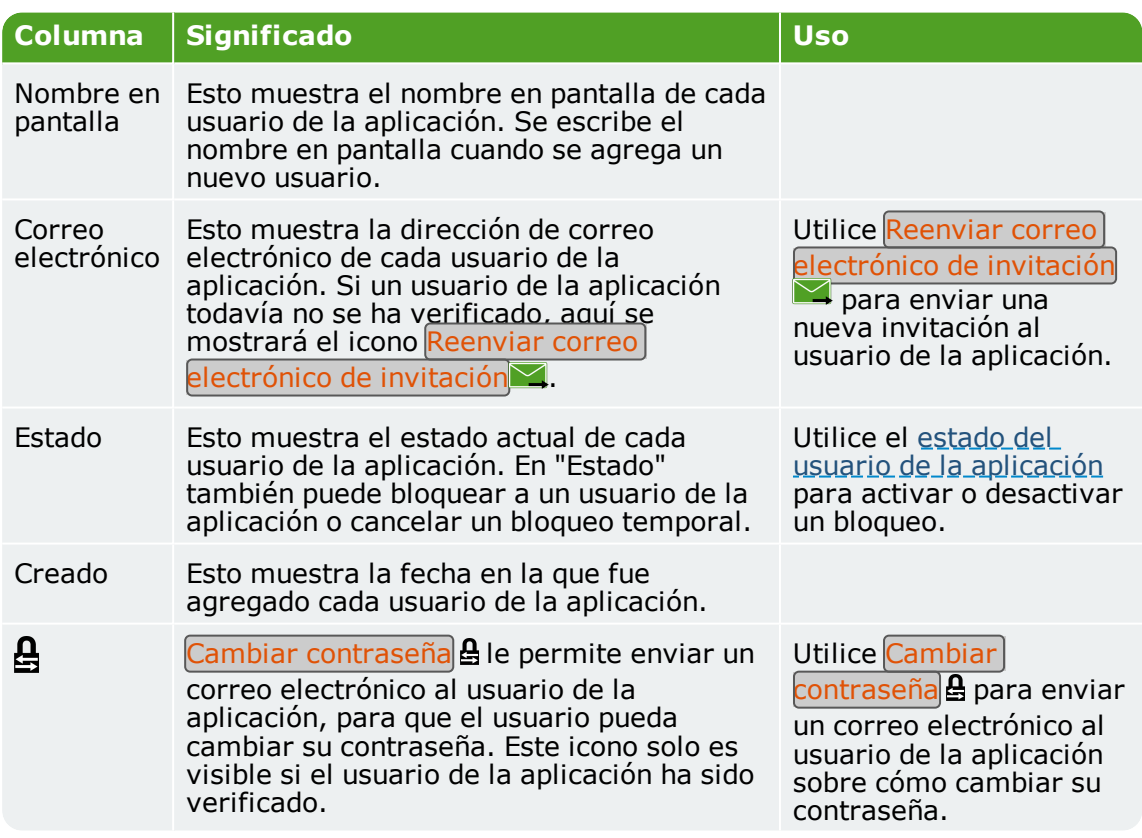

La tabla contiene la información siguiente:

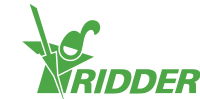

## **8.5 Perfil**

<span id="page-42-0"></span>Aquí puede gestionar los datos de su perfil.

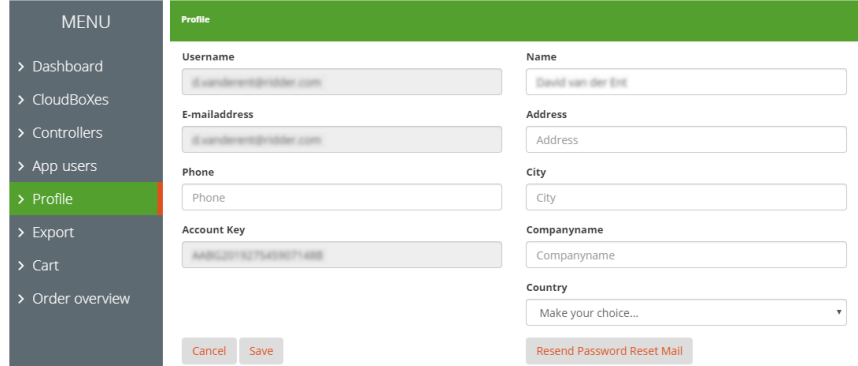

*Figura 8-9: Un ejemplo de la página Perfil.*

Puede ver, agregar o editar los datos de su perfil.

<span id="page-42-1"></span>Utilice Cambiar contraseña para enviar un correo electrónico sobre cómo cambiar su contraseña.

## **8.6 Exportar**

Aquí puede exportar datos

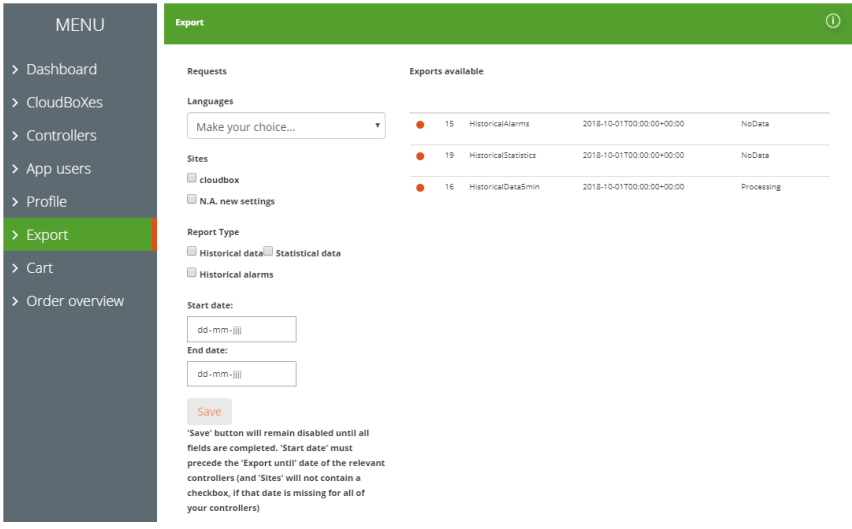

*Figura 8-10: Un ejemplo de la página Exportar.*

La página *Exportar* se divide en dos secciones:

- $\lambda$  En la parte izquierda encontrará campos y opciones para solicitar una exportación.
- En la parte derecha encontrará la tabla con exportaciones disponibles.

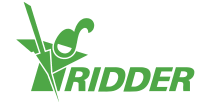

#### **8.6.1 Campos y opciones**

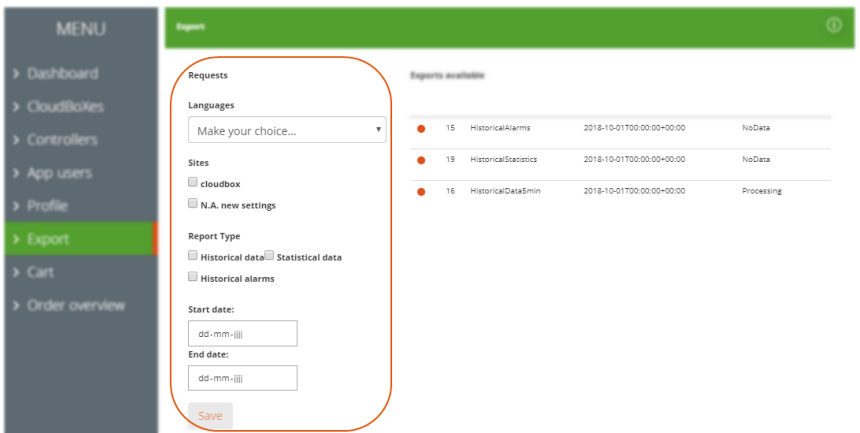

*Figura 8-11: En la parte izquierda de la página Exportar, encontrará campos y opciones.*

En la parte izquierda, puede solicitar exportaciones de datos rellenando los diversos campos. Estos campos son:

 $\lambda$  Idioma

Seleccione el idioma en el que tiene que estar el informe.

CloudBoXes

Seleccione los CloudBoXes para los cuales quiere exportar datos en un informe.

El CloudBoX debe estar vinculado al controlador para el cual ha comprado una licencia de exportación.

- $\lambda$  Tipo de informe Seleccione el tipo de informe que desea.
- Fechas de inicio y finalización Seleccione las fechas de inicio y finalización de los datos que se van a exportar.

Utilice Guardar para solicitar la exportación de datos.

### **8.6.2 Tabla**

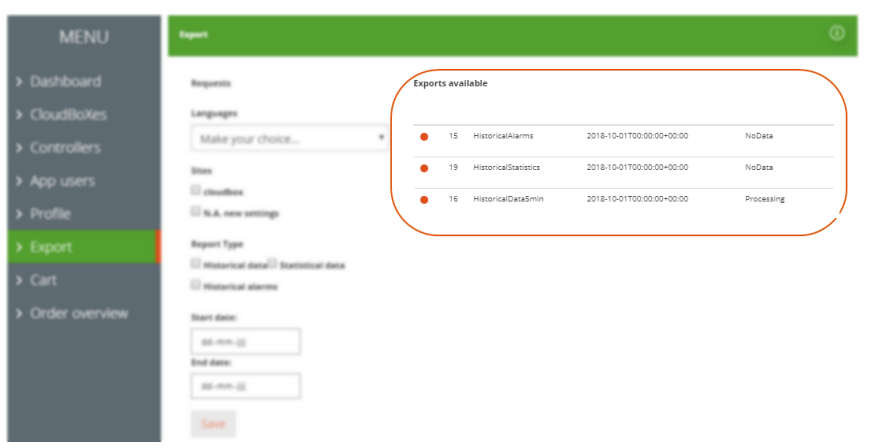

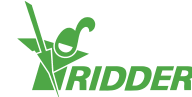

*Figura 8-12: En el lado derecho de la página Exportar, encontrará las exportaciones de datos disponibles.*

La tabla contiene la información siguiente:

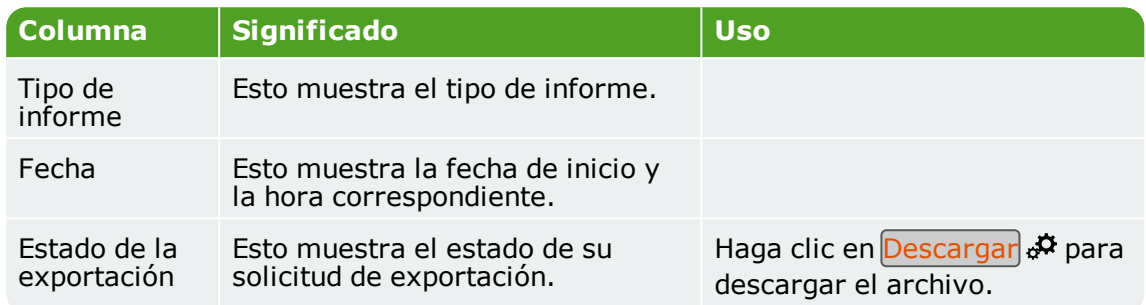

## **8.7 Cesta**

<span id="page-44-0"></span>Aquí puede realizar todo el proceso de pedido.

| <b>MENU</b>                 | <b>Your shopping basket</b> |                                                                                           |             |              |               |
|-----------------------------|-----------------------------|-------------------------------------------------------------------------------------------|-------------|--------------|---------------|
| > Dashboard                 | Order process (1)           | Basket 2 Addresses 3 Summary                                                              | 4 Payment 5 | Confirmation |               |
| $\triangleright$ CloudBoXes |                             |                                                                                           |             |              |               |
| > Controllers               | <b>Items in Cart</b>        |                                                                                           | Price       | <b>Total</b> | <b>Delete</b> |
| > App users                 | Ō                           | CloudBoX Renouvellement 1 année<br>Numéro de série: AABE20161222133050M<br>Code: cloud1yr | EUR255.00   | EUR255.00    | Ω             |
| $\triangleright$ Profile    |                             |                                                                                           |             |              |               |
| $\geq$ Export               | $\bullet$                   | Cloud Exporter 1 année                                                                    |             |              |               |
| $\sum$ Cart                 |                             | Numéro de série: AABDIDISHADBAISBUS.<br>Code: export                                      | EUR24.00    | EUR24.00     | Ω             |
| > Order overview            |                             |                                                                                           |             |              |               |
|                             |                             |                                                                                           |             |              |               |
|                             | <b>Clear Cart</b>           | <b>Recalculate</b><br><b>Next</b>                                                         |             |              |               |

*Figura 8-13: Un ejemplo de la página Cesta.*

La barra de progreso de la compra (en la parte superior de la página) muestra el paso en el que está el proceso de pedido.

Si tiene un artículo en su cesta, en esta página se mostrará la información siguiente:

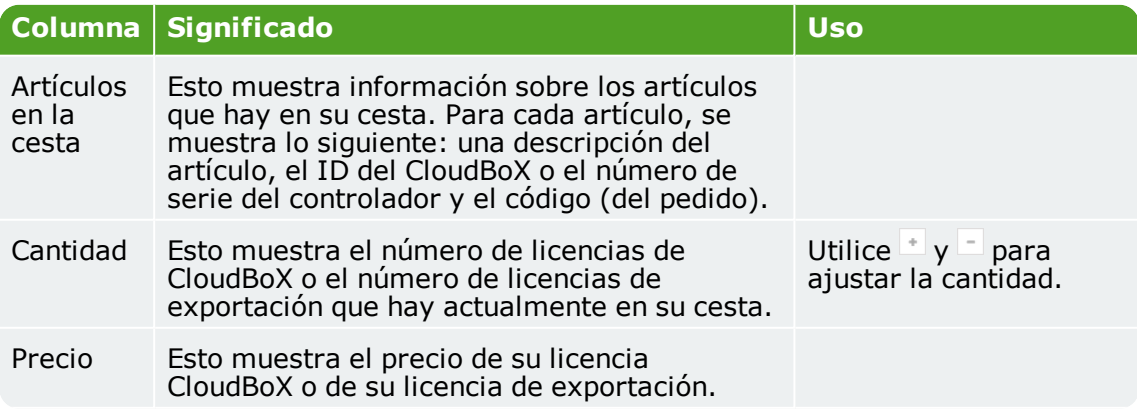

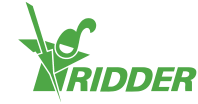

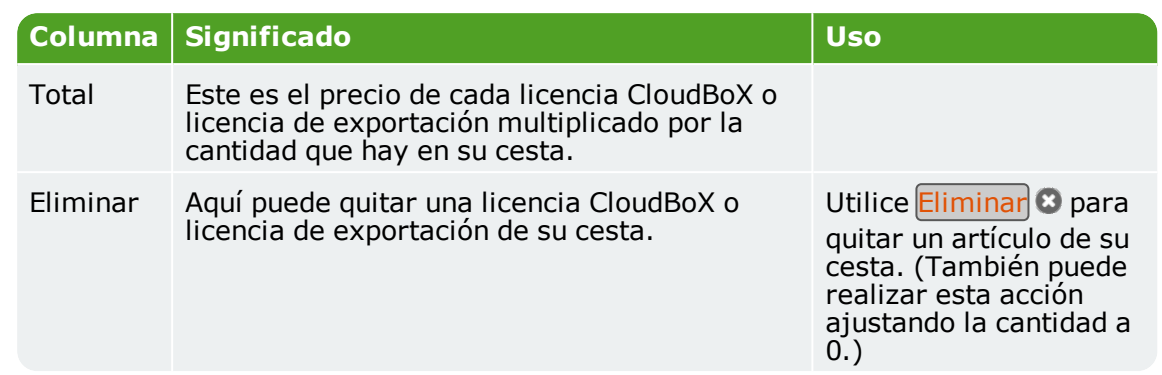

## **8.8 Historial de pedidos**

<span id="page-45-0"></span>Aquí puede ver sus pedidos anteriores.

| <b>MENU</b>                 | My orders              |                |            |           |            |           |
|-----------------------------|------------------------|----------------|------------|-----------|------------|-----------|
| > Dashboard                 | Search                 | From           | To         | Status    |            |           |
| $\triangleright$ CloudBoXes |                        |                |            |           |            |           |
| > Controllers               | Q Search               | <b>C</b> Reset |            |           |            |           |
| > App users                 | Order number 181022165 |                | 10/22/2018 | EUR255.00 | Payment OK | $\bullet$ |
| > Profile                   | Order number 181004155 |                | 10/4/2018  | EUR24.00  | Payment OK | $\bullet$ |
| $\geq$ Export               |                        |                |            |           |            |           |
| $\sum$ Cart                 |                        |                |            |           |            |           |
| > Order overview            |                        |                |            |           |            |           |
|                             |                        |                |            |           |            |           |

*Figura 8-14: Un ejemplo de la página Historial de pedidos.*

Si ya ha realizado pedidos con nosotros en el pasado, estos se enumeran en la parte inferior de la página. Para cada pedido, se muestra lo siguiente: número de pedido, fecha de pedido, precio de pedido, estado de pedido y el icono  $M$ ostrar factura $\bullet$ .

Utilice el icono Mostrar factura  $\mathbf 0$  para ver la factura de un pedido. En la factura, también verá Repetir pedido e Imprimir.

Puede buscar pedidos concretos escribiendo números o texto en el campo Buscar. También puede buscar pedidos utilizando los campos de fechas Desde y Hasta y el campo Estado.

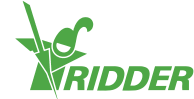

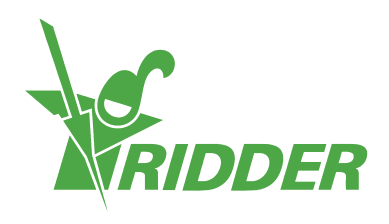

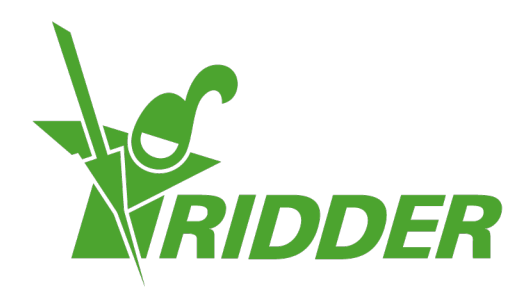

Solutions for trimonment Agriculture

ridder.com